COMPANY CONFIDENTIAL. INTERNAL USE ONLY. DO NOT DISTRIBUTE.

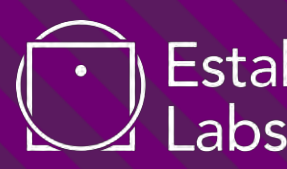

## M O T I V A ® I M P L A N T R E G I S T R A T I O N P R O C E S S

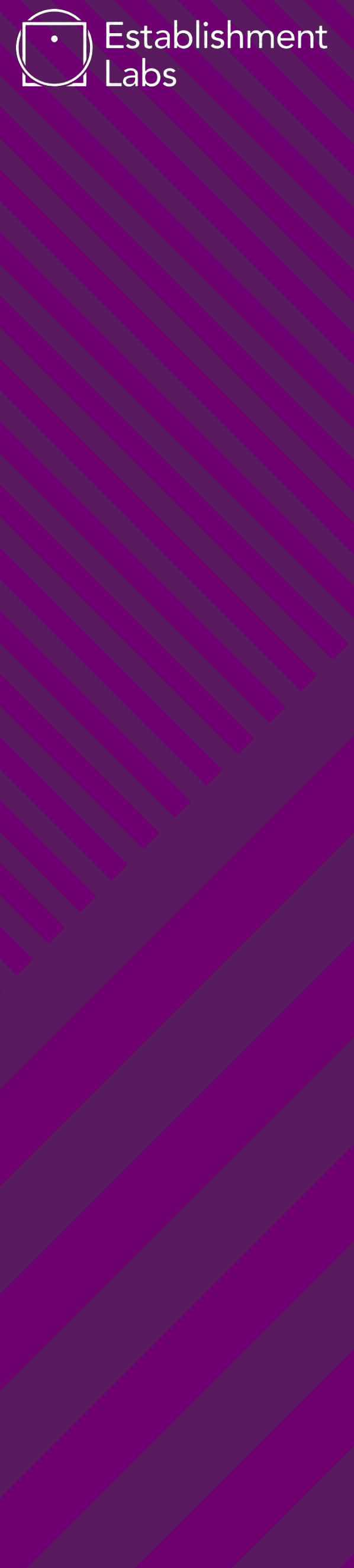

The MotivaImagine® App was created to help patients register their implants and buy extended warranties, which are both important steps in patients' breast surgery journeys with Motiva®. Through this process they are able to verify the authenticity of their implants and gain more confidence and peace of mind for many years to come.

## **Benefits of Registering Implants**

- 1. Patients can own, manage and review their implant and surgery information digitally at any moment after registering through the app
- 2. Quick and easy way to verify the authenticity of their Motiva Implants<sup>®</sup>
- 3. Enables the possibility to purchase an Extended Warranty (restrictions apply) for years of confidence and peace of mind

COMPANY CONFIDENTIAL. INTERNAL USE ONLY. DO NOT DISTRIBUTE.

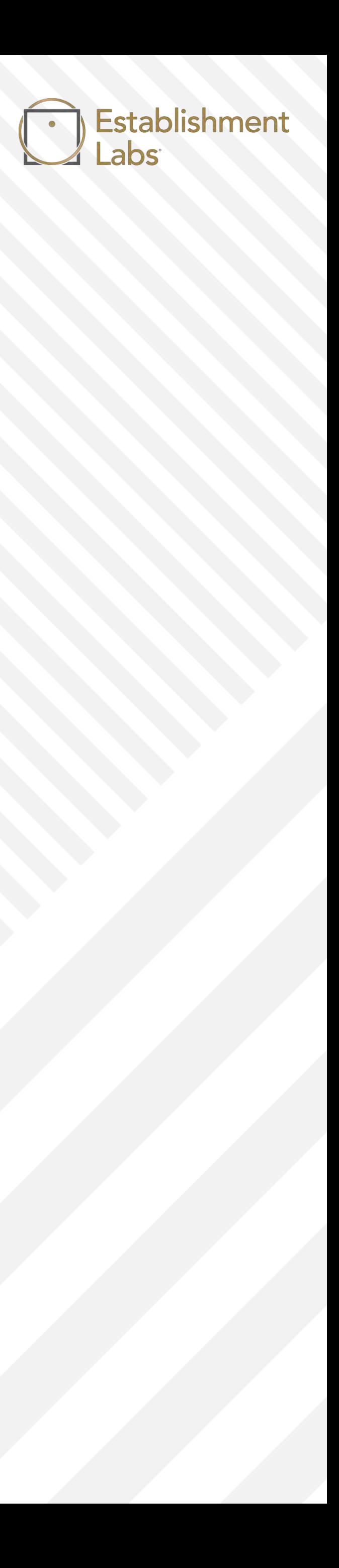

# R E G I S T R A T I O N P R O C E S S

To access the implant registration app, users can look for the **Register Implants** button on the motiva.health website, or type motiva.health/motivaImagine directly in the browser.

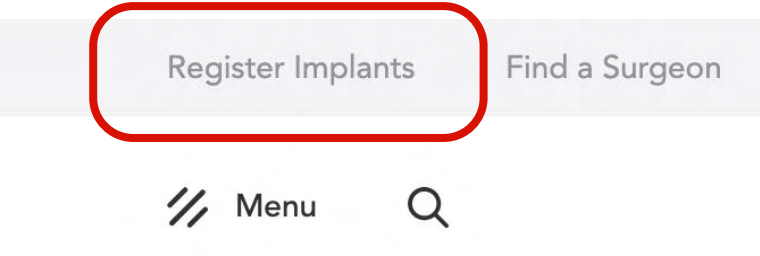

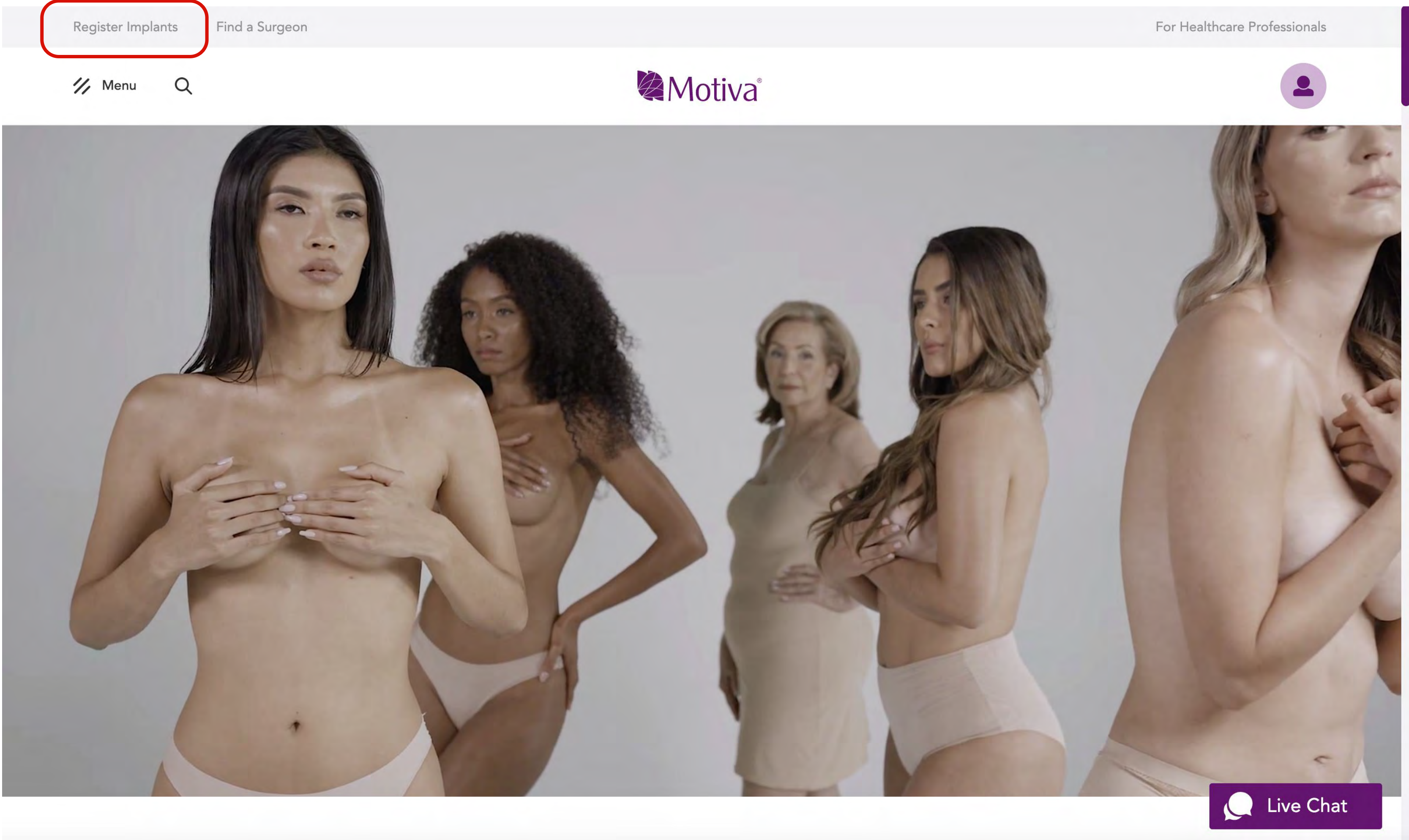

### **Points of access**

From the very beginning of the experience (and throughout), users can choose from the list of languages to navigate.

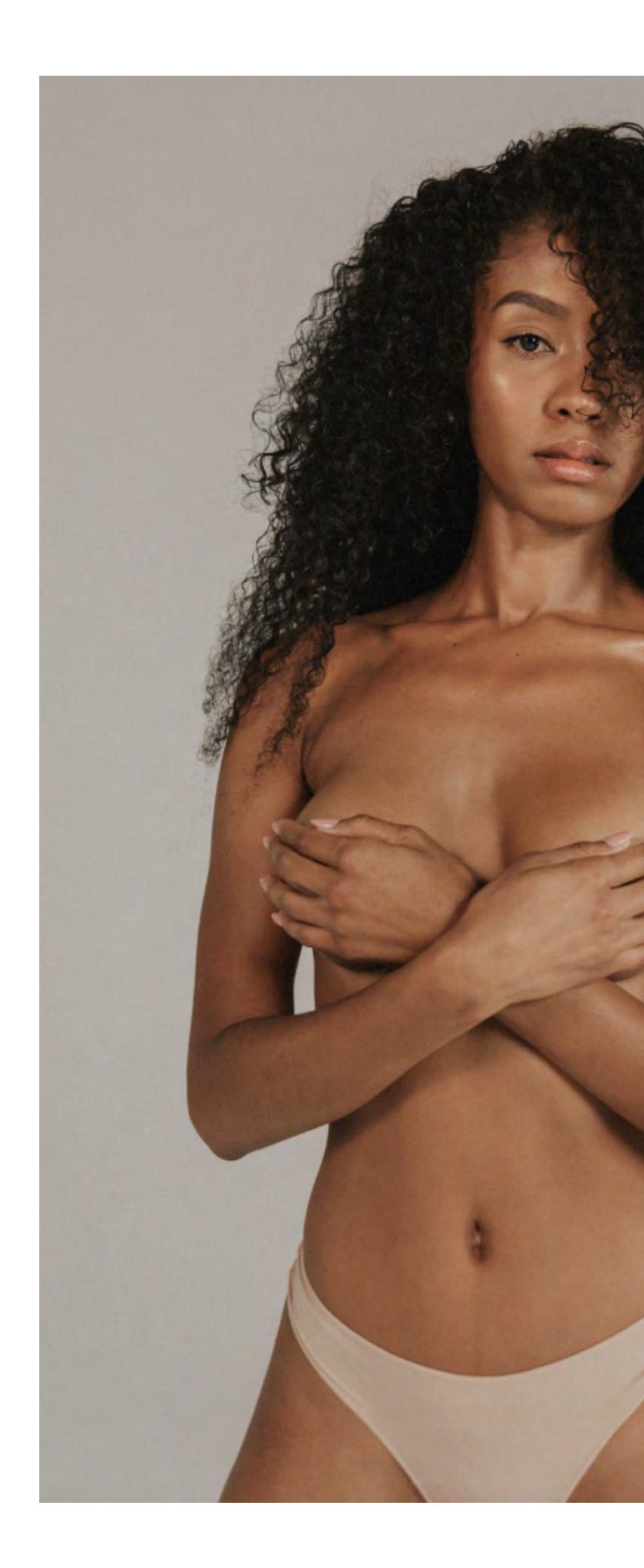

### Motiva

# Welcome!

Build your Motiva® profile by registering and managing your implant information for years of confidence and peace of mind.

Sign up as Patient

Sign up as Doctor

Already have a profile?

Log in

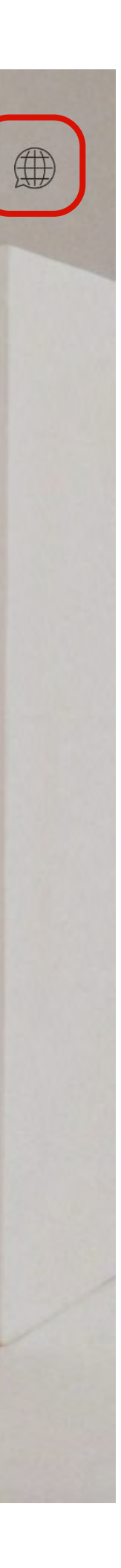

### **Language selection**

On first entry, users can either create a new profile (as a patient or surgeon)

#### **OR**

Log in if they have already created a profile. The same profile for the motiva.health website applies.

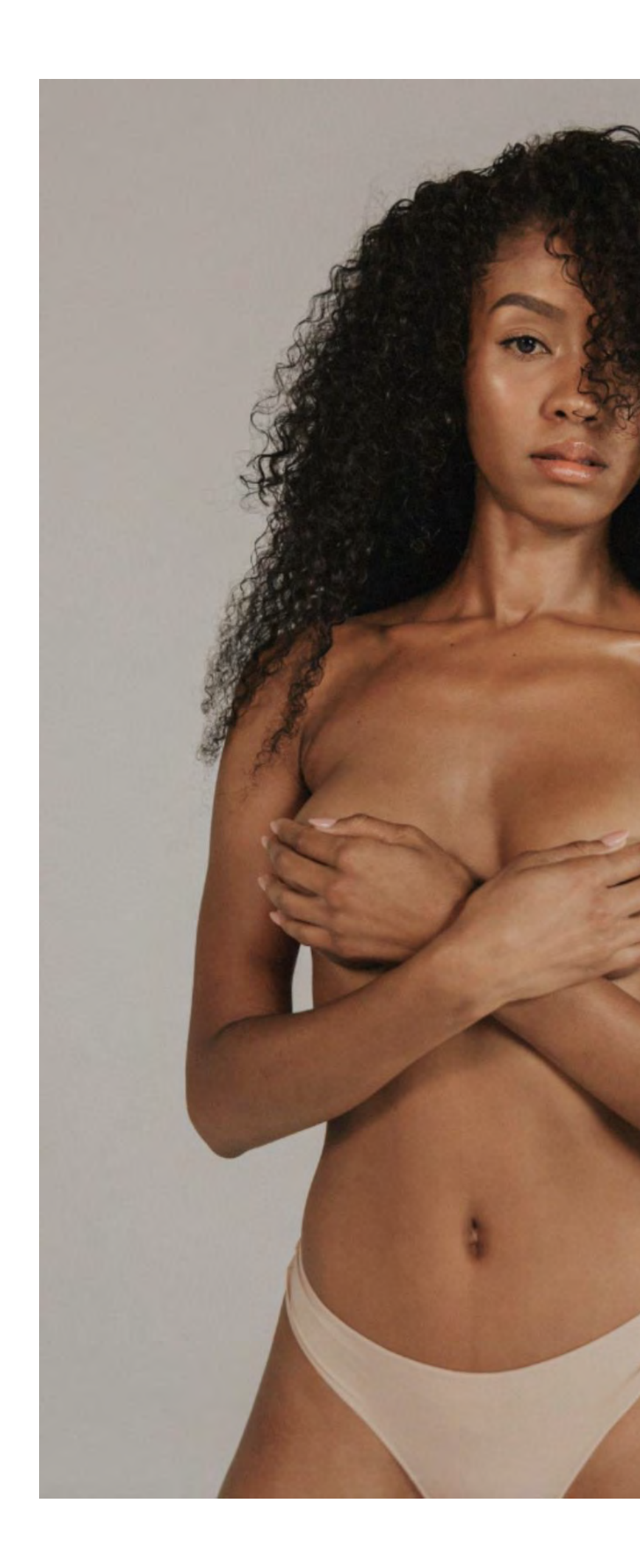

### Motiva

# Welcome!

Build your Motiva® profile by registering and managing your implant information for years of confidence and peace of mind.

Sign up as Patient

Sign up as Doctor

Already have a profile?

Log in

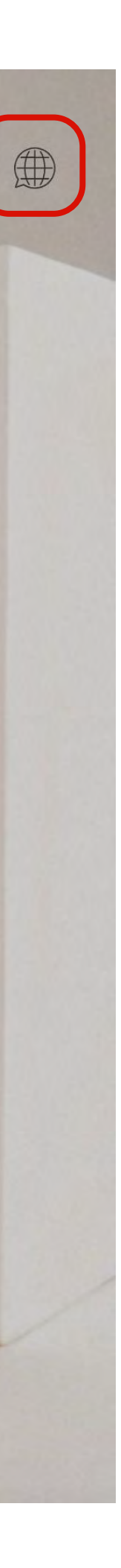

## **Creating a profile**

## **Creating a profile**

- 1. The default option is to register an account with email and password, but users can choose to register through a social network listed on the left.
- 2. More information regarding country and date of birth will be required to complete the profile information.
- 3. The patient can then check the statements she consents to in order to complete the profile registration.

\*Note: The MotivaImagine® web app uses the same sign in database as the motiva.health website, so if the user has already created a profile and logged into the website, they will continue to be signed in to Motivalmagine® when they enter.

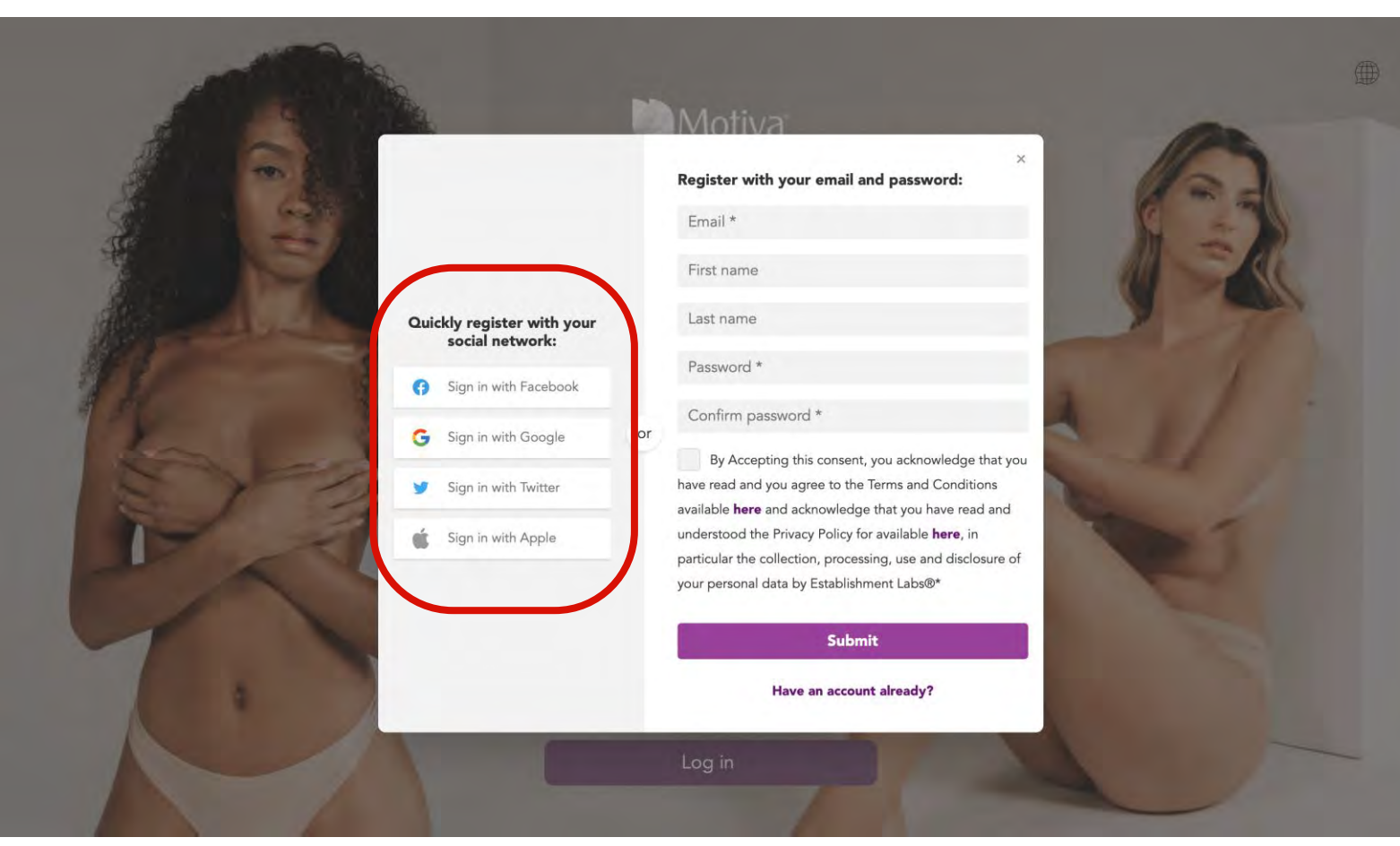

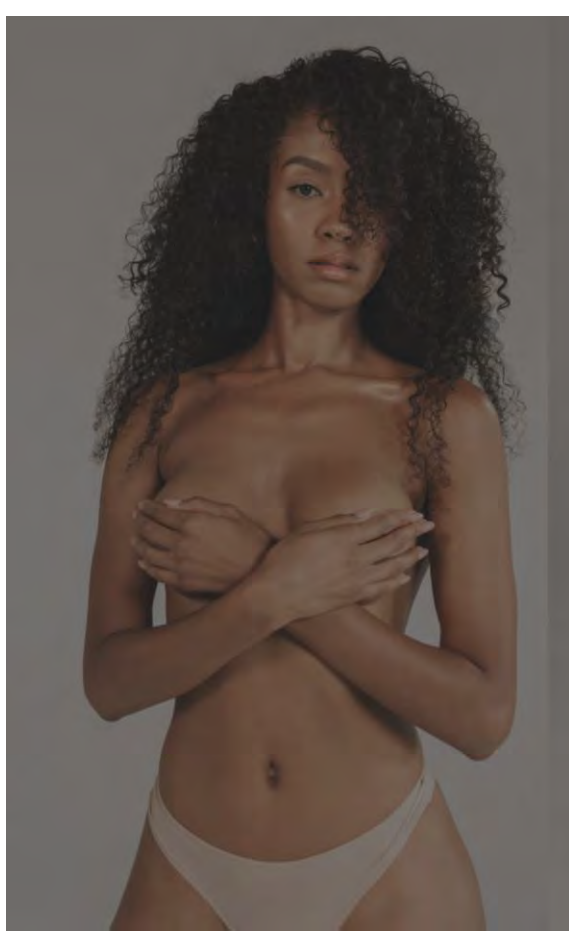

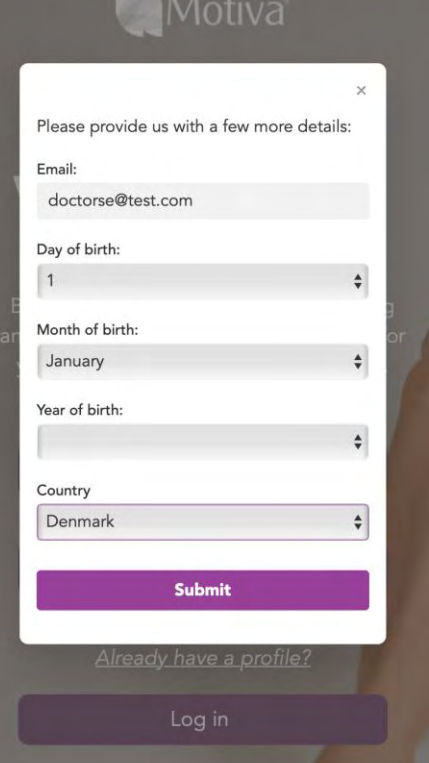

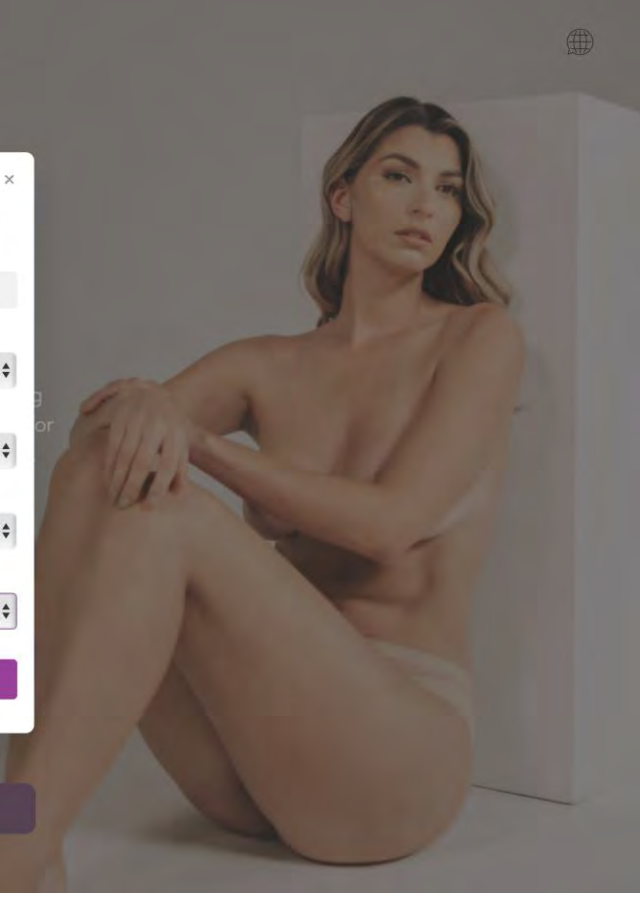

**1.**

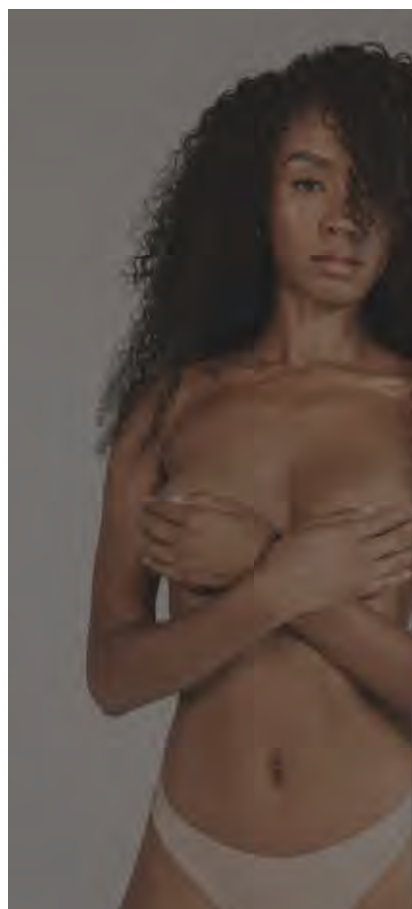

#### tient Data Conser

 $\blacktriangledown$ 

In accordance with the EU General Data Protection Regulation (GDPR), effective on May 25, 2018, we, Establishment Labs® S.A., having its registered address at Coyol Free Zone, B15, Alajuela, Costa Rica, ("Establishment Labs"), together with European Distribution Center Motiva BVBA, having its registered address at Sint-Jansveld 11 bus A, 2160 Wommelgem, Belgium, VAT BE 0881.512.541 RPM/RPR Antwerp ("EDC"), which processes data with ESLA as data controller if you are located in the EU and acts as ESLA's representative in the EU, would like to ask you for your explicit consent regarding the processing of your personal data in the manner and for the purposes described in our Privacy Policy available . You are asked to consent separately to the processing for 3 relevant group of purposes mentioned in the Privacy Policy, in relation to which your consent may be required.Providing these consents is optional and you can withdraw them at any time. If you do not give your agreement or consent for the lines  $\textcircled{1}$  and  $\textcircled{2}$  below, this will mean that you may not register your implant(s) and that we will not be able to provide you the related customers services and, as the case may arise, to allow your participation in the warranty or insurance programs to which you ribe. You may choose to consent to lines  $\mathbb D$  and  $\mathbb Q$  and refuse to give your

epting this consent, you acknowledge that you have read and you agree to the Terms and ailable here and acknowledge that you have read and understood the Privacy Policy for tere, in particular the collection, processing, use and disclosure of your personal data by ent Labs® for the purposes and in the manner described therein (line①)\*

By accepting the relevant items below, you explicitly consent to the processing of your personal data, including health-related data by Establishment Labs® in the manner described in the Privacy Policy for the following respective purpose:

low you to register your implant(s) via your account, which includes internal record keeping and on of related customers services by Establishment Labs® and, as the case may arise, to allow ation in the warranty or insurance to which your subscribe (line 2);\*

 $\blacktriangleright$ rove our products and services, including to customize this website according to your interests ct you by email, phone, fax, or mail for market research or medical research purposes (line 3).

you emails about new products, special offers, or other information which we think you may

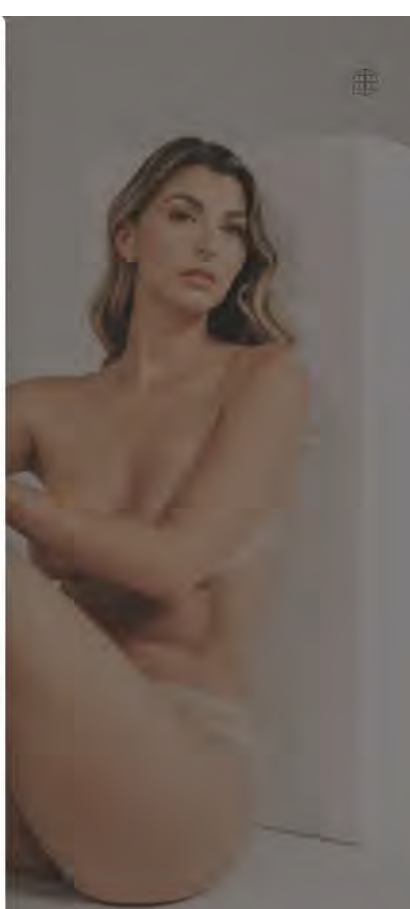

### **Home page**

After logging in, the users will open to the Home page.

From here they can begin the implant registration process or see their profile information.

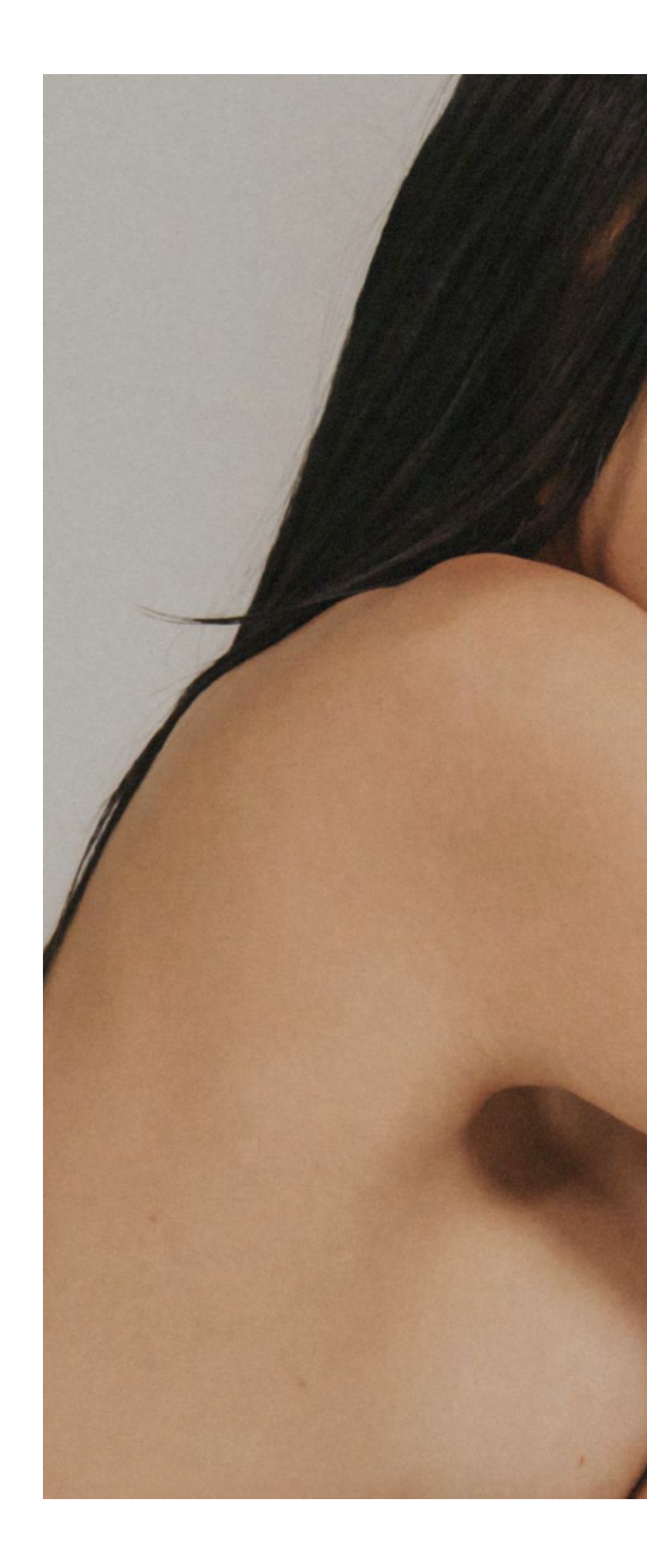

Logout  $\bigoplus$ 

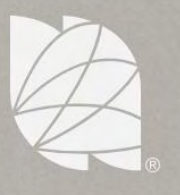

### My Implants

Review and manage your implant information!

Register New Implants

See My Profile Information

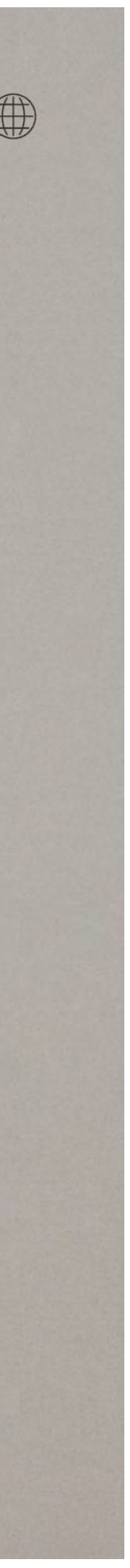

### **Getting started**

To make sure **only** Motiva® patients with implants ready to register are going through the process, the first step poses a question to help determine this.

If they aren't in this category, there are options to go back to Home or keep navigating in motiva.health.

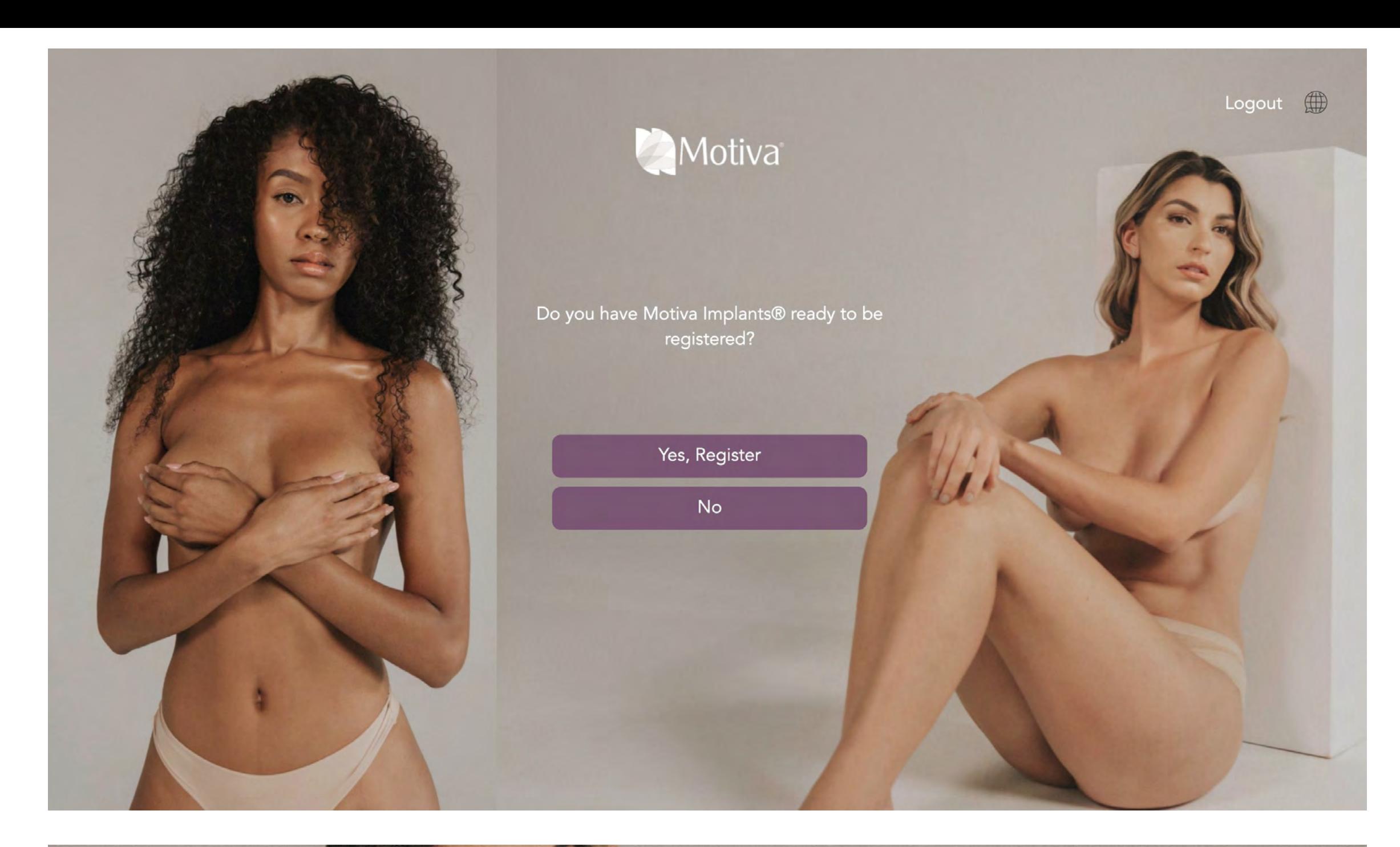

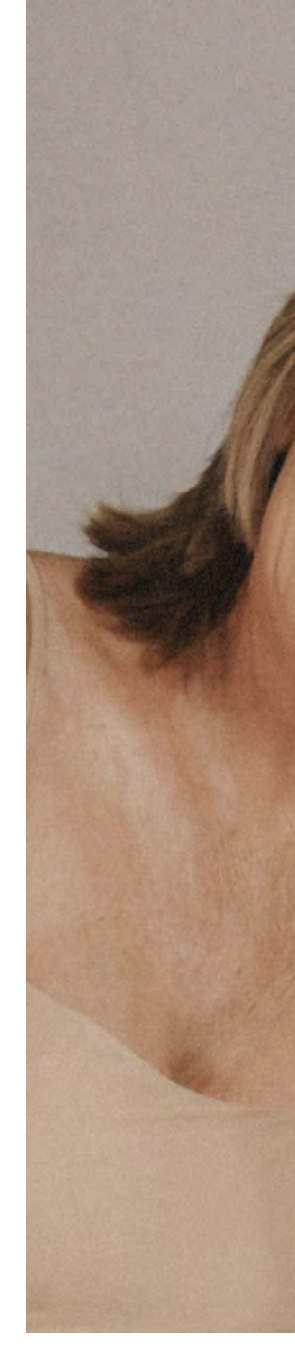

Logout <sup>1</sup>

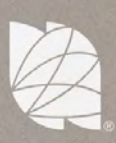

### Thank you for visiting!

Come back to complete the process when you are ready to register your new Motiva Implants® or to extend your warranty!

Keep learning about the Motiva® solutions

Go to Home page

Go to motiva.health

Patients begin the registration process by selecting the type of implants they have and on which side(s).

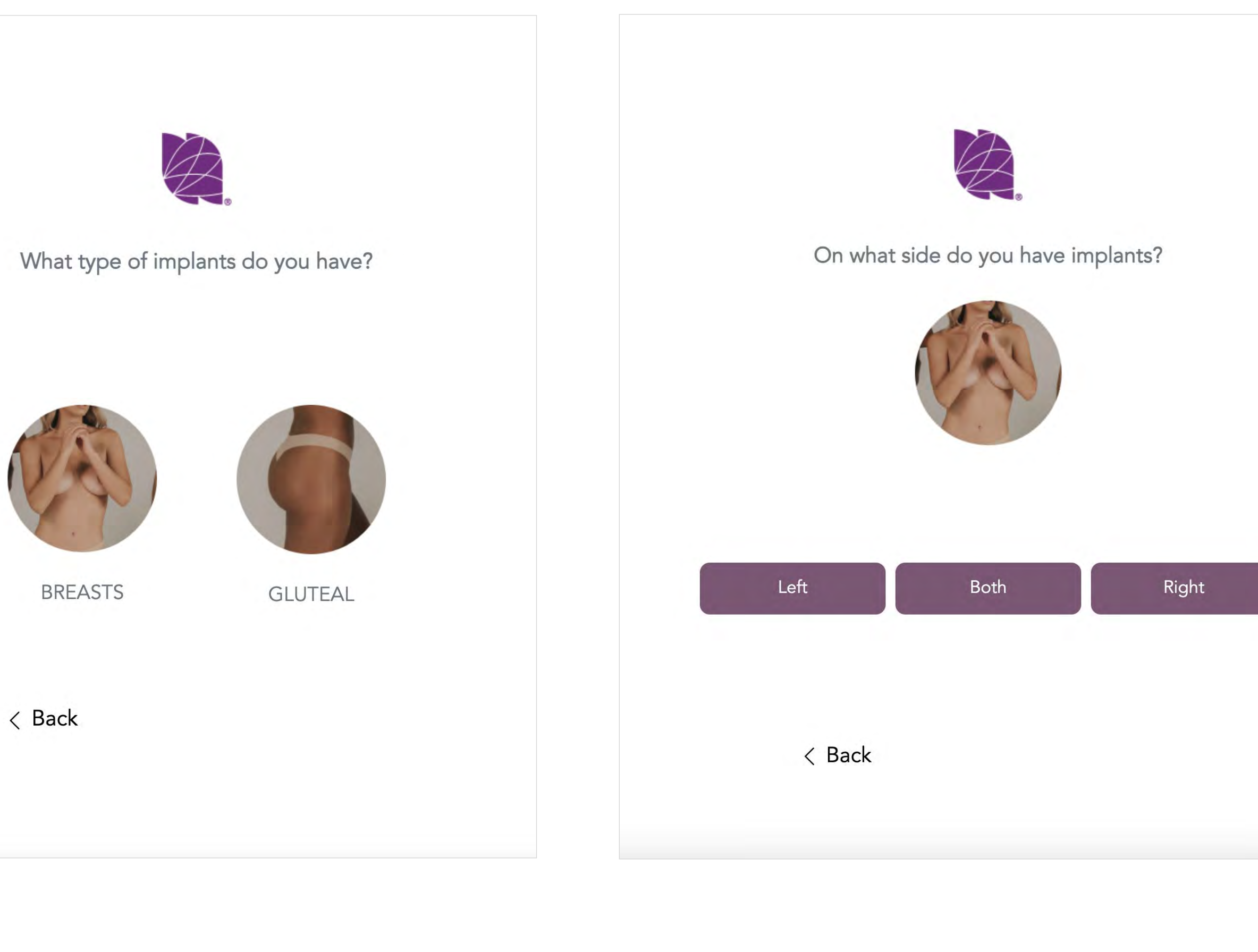

Then users are asked to select the country in which their surgery took place, as well as the Motiva® ID card guide that matches their own (this will determine the guide images the user will continue to see throughout the process).

Next, they must decide whether they want to register using their SN or ESN (the latter is only for implants with Qid® safety technology).

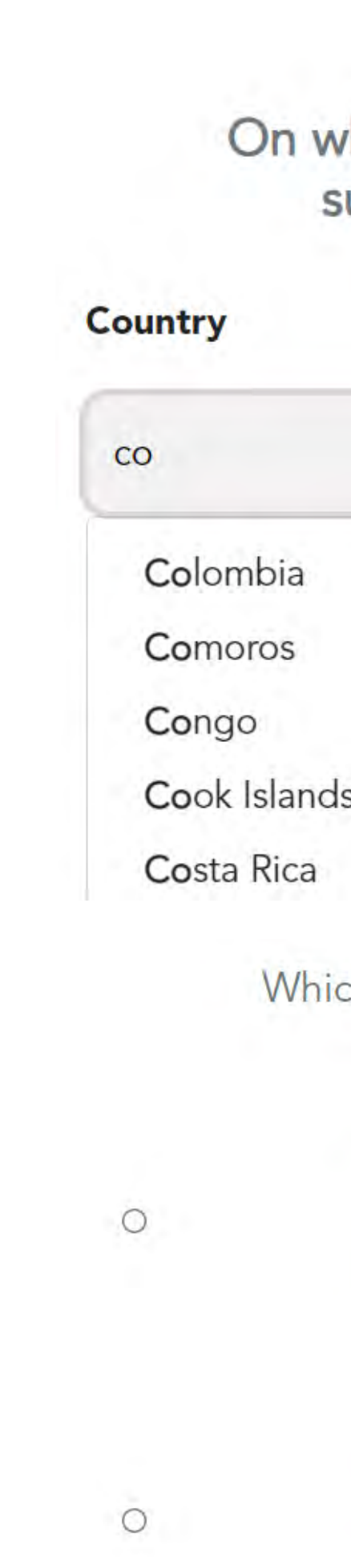

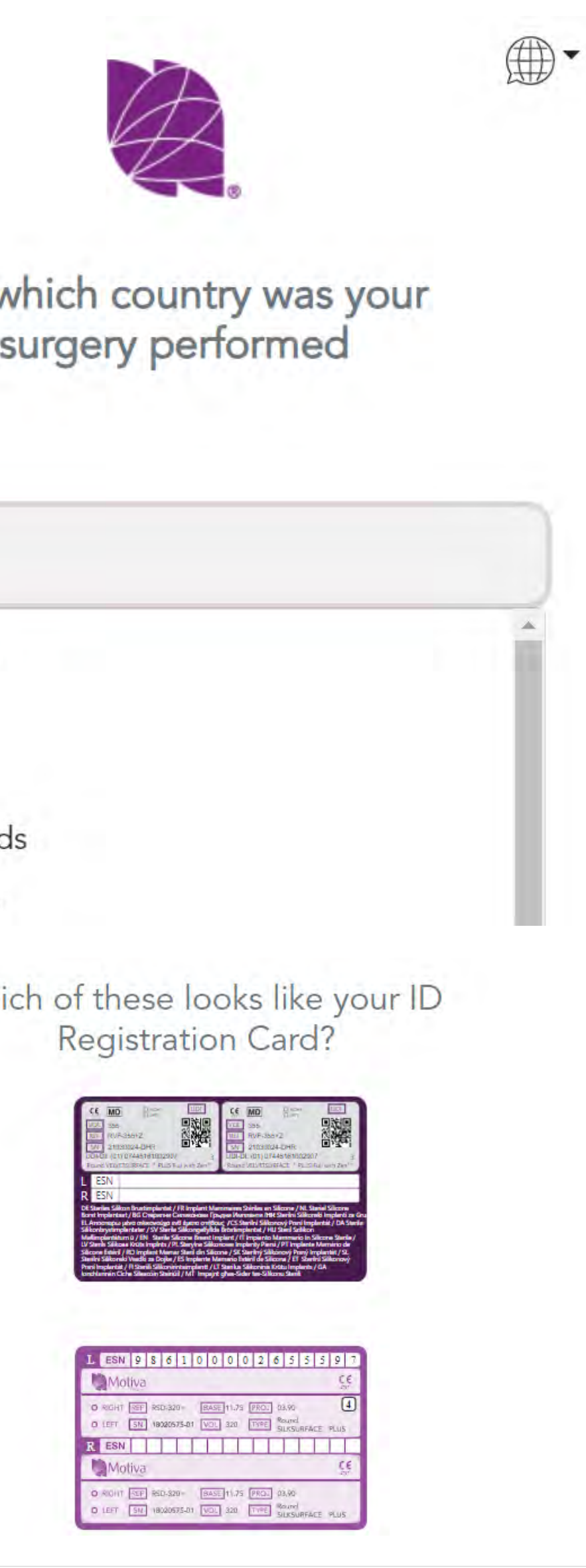

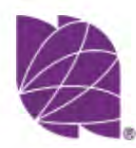

How would you like to register your implants?

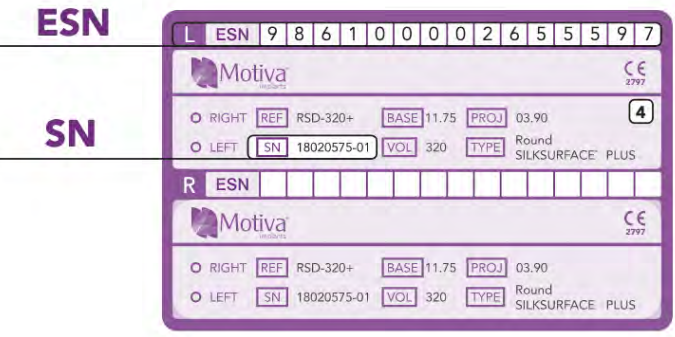

#### With my Serial Number (SN)

Scan or upload your implant labels, or manually fill out the number sequence for each SN and their validation codes.

#### With my Electronic Serial Number (ESN)

Manually fill out only the number sequence at the top of each implant label.

 $\langle$  Back

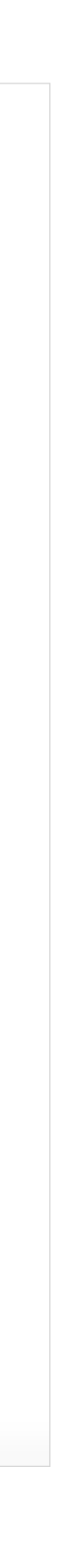

If the patient chooses to register with their **Serial Numbers,** they have the option to

- Upload an image of their implant labels from files (desktop user)
- Scan an image of their implant labels with their camera (mobile user)

## **Implant Registration - SN**

#### **OR**

- Manually type in the SN and validation code on their implant labels

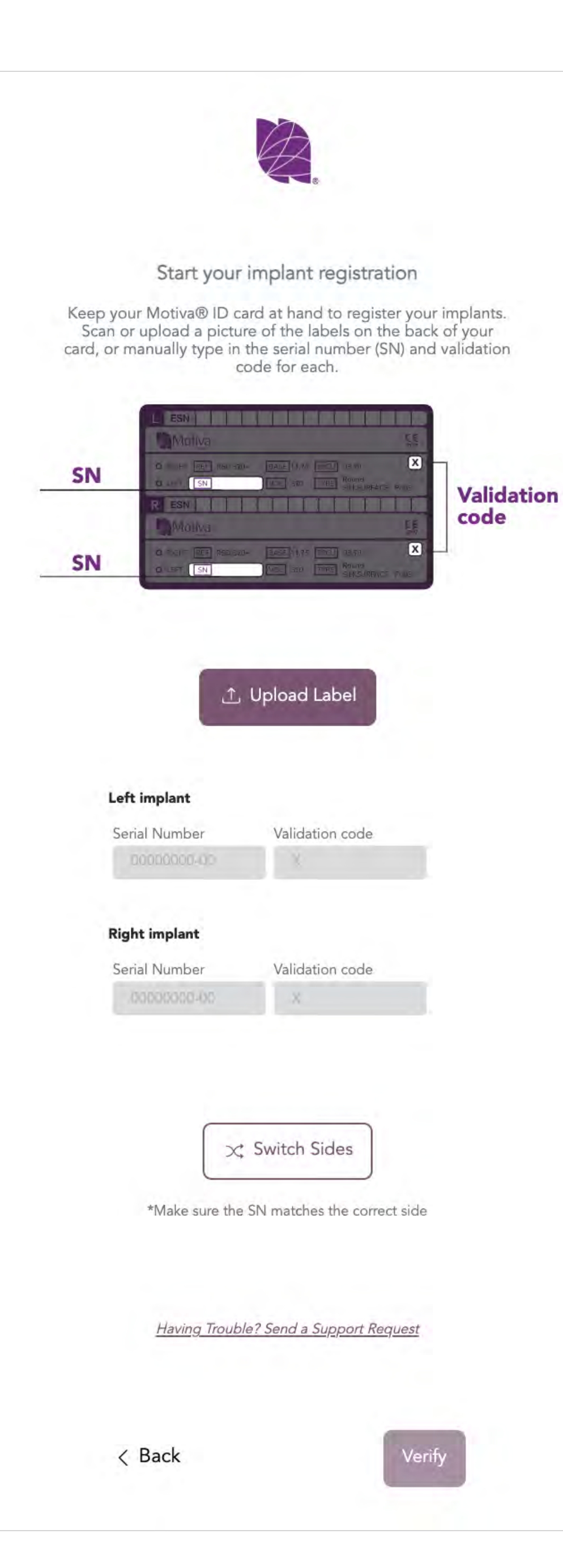

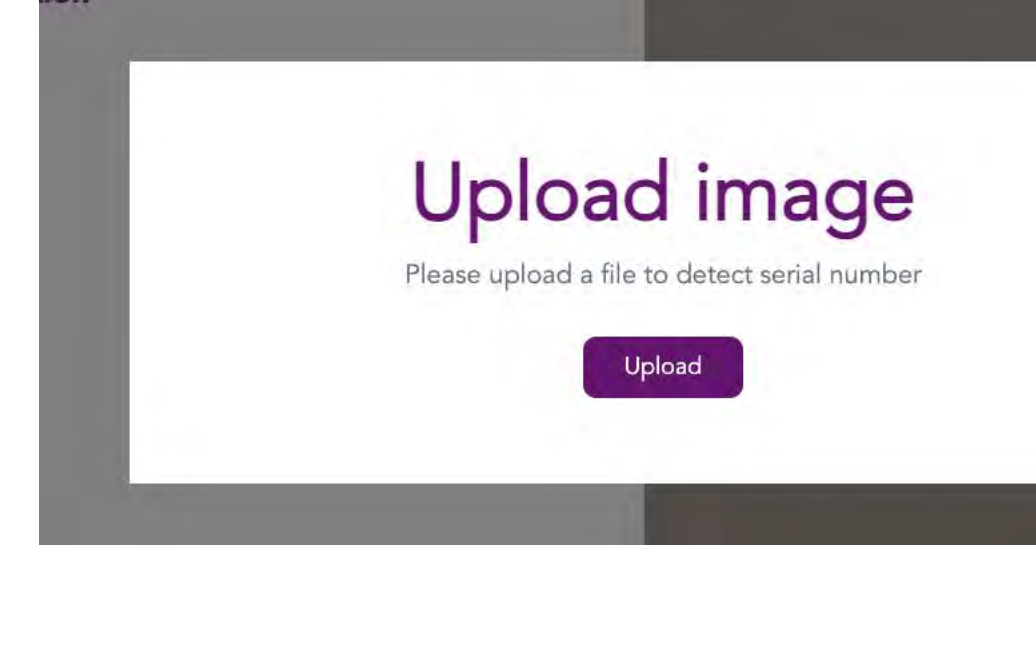

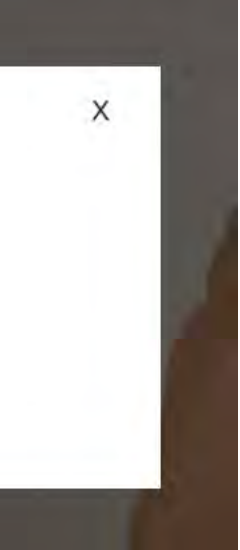

The SN and VC are calculated and filled automatically

When the SN and Validation code spaces have been filled, the system immediately validates them and if they exist and haven't been used yet, a green check will appear to show they are correct, and the Verify button will unlock to continue.

### **Implant Registration - SN**

The switch sides button interchanges the information filled for the Left and Right implants, in case they patient has accidentally mistaken them.

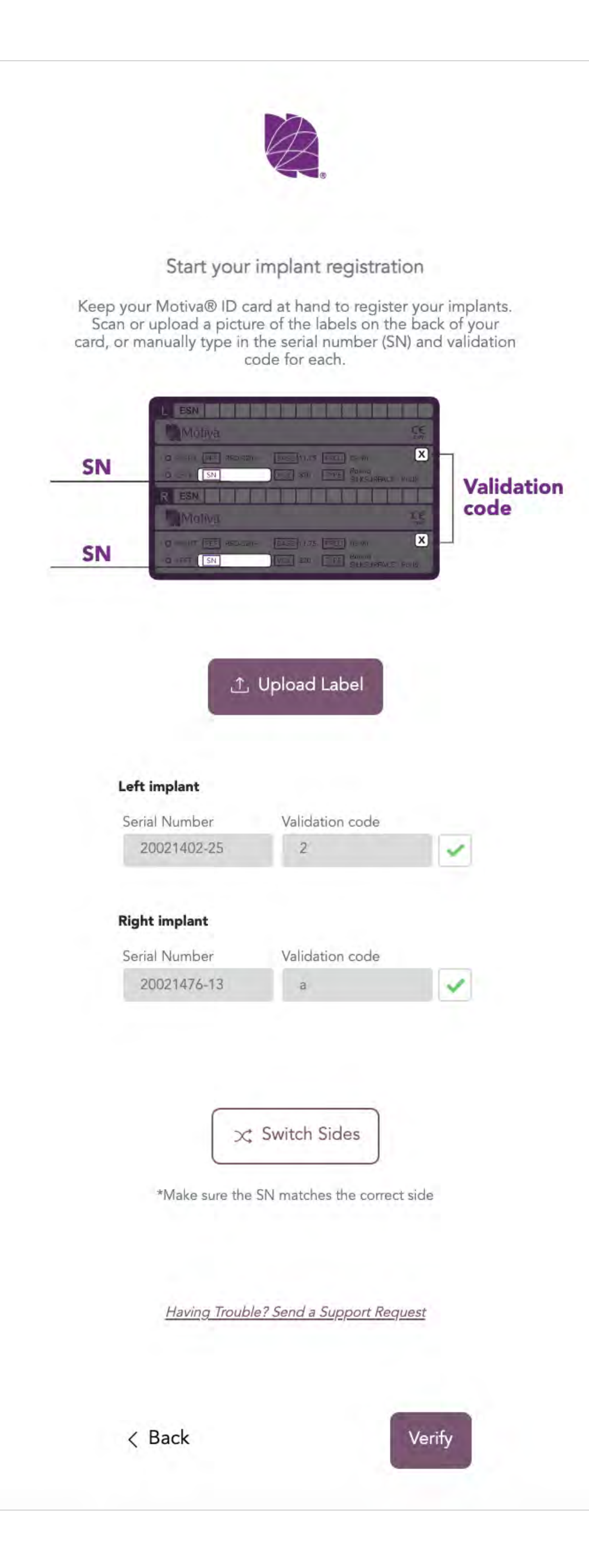

### **Implant Registration - ESN**

If the patient chooses to register their implants with their **Electronic Serial Numbers** (only for implants with Qid®), they must fill out the information manually.

There is no validation code needed.

When the ESN spaces have been filled, the system immediately validates them and if they exist and haven't been used yet, a green check will appear to show they are correct, and the Verify button will unlock to continue.

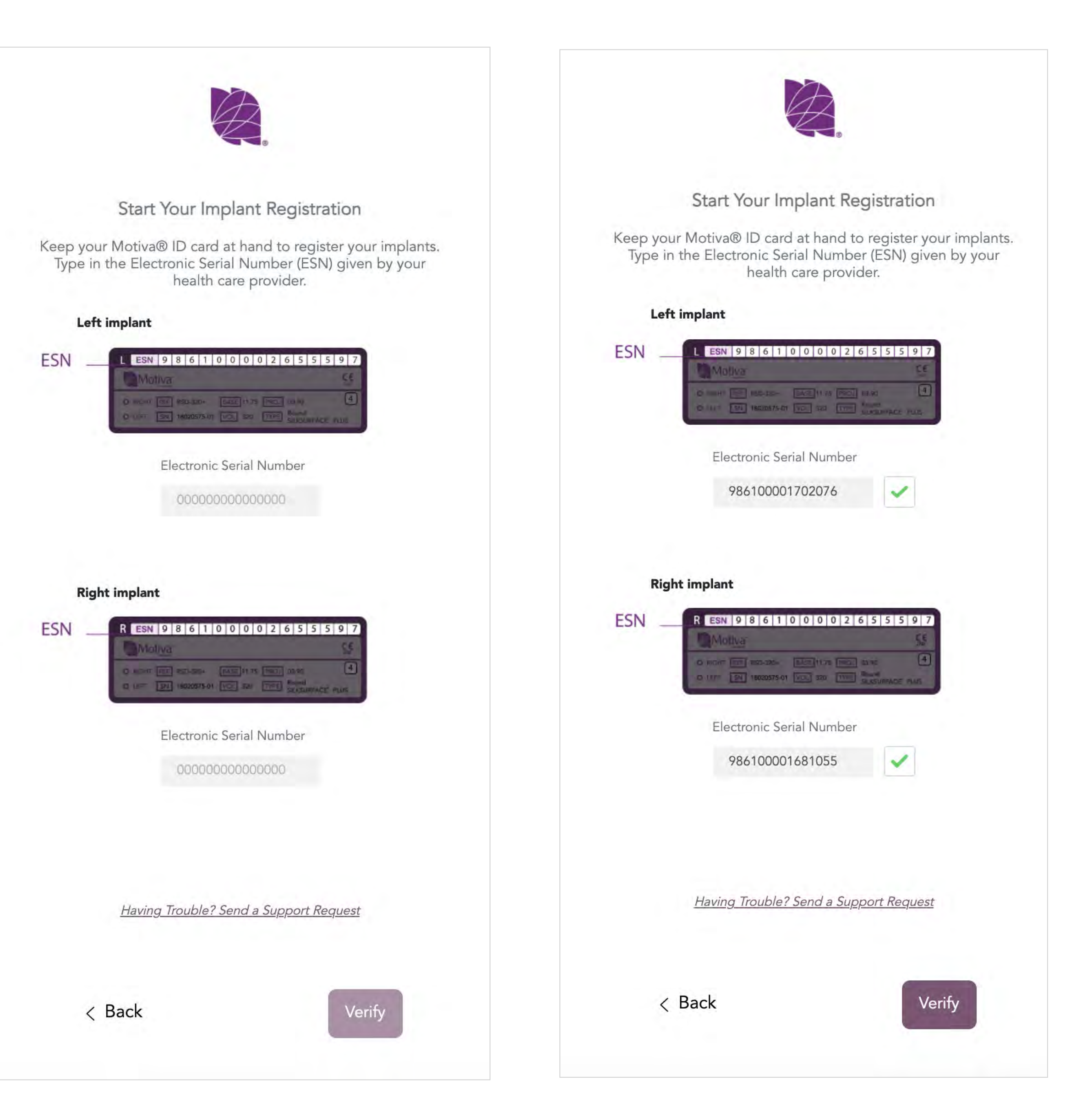

There is a *I don't know* option for those who are uncertain.

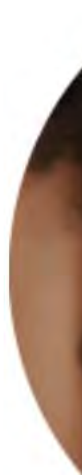

 $\langle$  Back

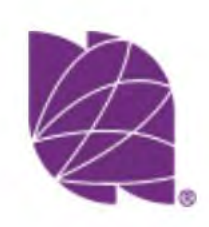

#### What kind of incision do you have?

This refers to the place on your body where your implant was inserted.

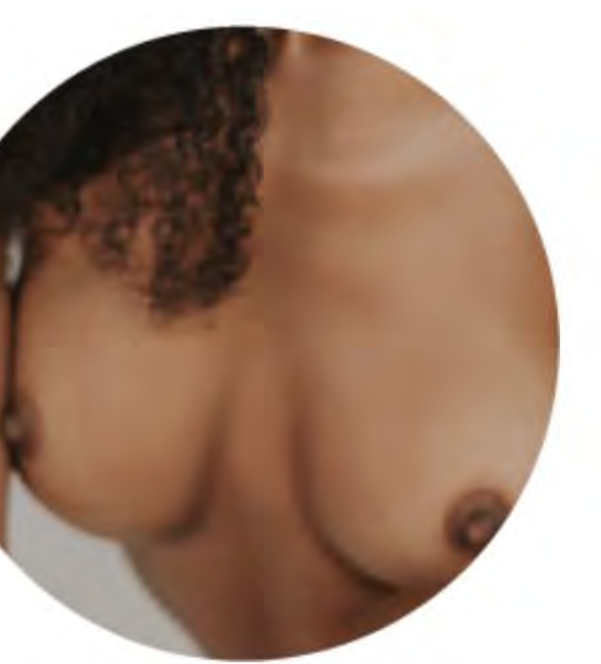

For breast implant registrations, the following steps help determine the patient's incision site and placement, which is saved in her patient file.

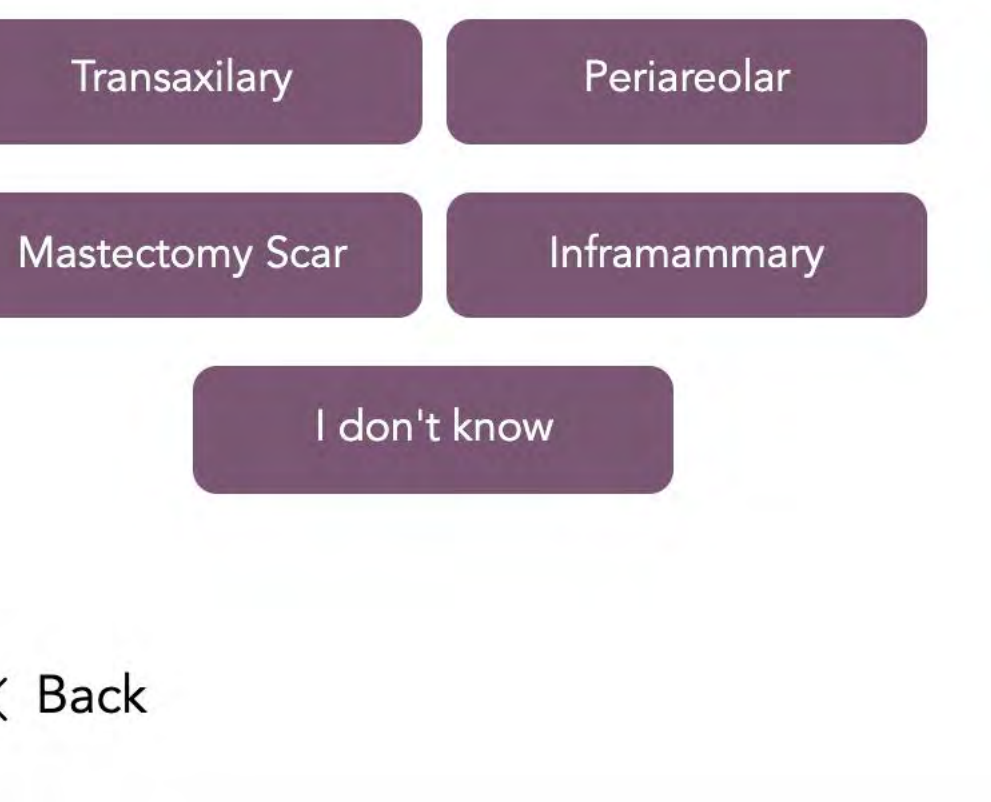

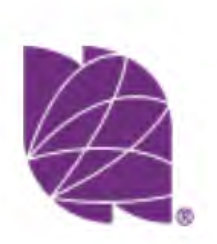

#### Select your implant placement

This refers to where your implant is positioned

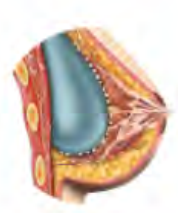

#### Sub-glandular

When the implant is under the mammary gland and over the muscle.

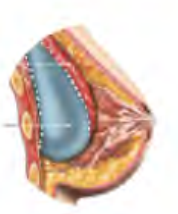

#### Dual-Plane

When the implant is only partially covered by the muscle.

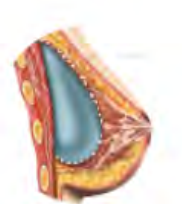

#### Sub-fascial

When the implant is over the muscle, but covered by the fascia (a fibrous layer above the muscle).

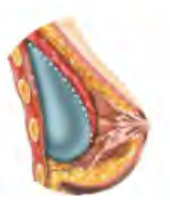

#### Sub-muscular

When the implant is completely under the pectoral muscle.

### I don't know

If you're uncertain about your placement, don't sweat it!

 $\langle$  Back

The patient will then select the type of surgery she has undergone- Primary Augmentation, Revision Augmentation, Primary Reconstruction or Revision Reconstruction.

This, along with the type of implant and country of distribution will help determine the patient's options for an extended warranty.

**Primary Augmentation** 

First time surgery, indicated to increase breast size as an aesthetic procedure for patients age 18 and over.

**Revision Augmentation** 

Secondary surgery removal or replacement of breast implants to correct or improve the results of the first-time breast augmentation for aesthetic reasons.

 $\langle$  Back

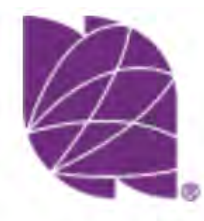

#### Select your type of surgery

Augmentation

Reconstruction

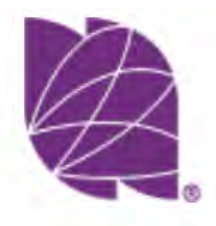

#### Select your type of surgery

Augmentation

Reconstruction

#### **Primary Reconstruction**

First time surgery to replace breast tissue that has been removed due to cancer, prophylactic mastectomy, breast trauma, or that has failed to develop properly due to a severe breast anomaly.

#### **Revision Reconstruction**

Secondary surgery removal or replacement of breast implants to correct or improve the results of the first-time breast reconstruction surgery due to cancer, prophylactic mastectomy, breast trauma, or that has failed to develop properly due to a severe breast anomaly.

 $\langle$  Back

To complete the registration, the patient will fill her surgeon name and date of surgery.

The option to send a support request can also be accessed at this point.

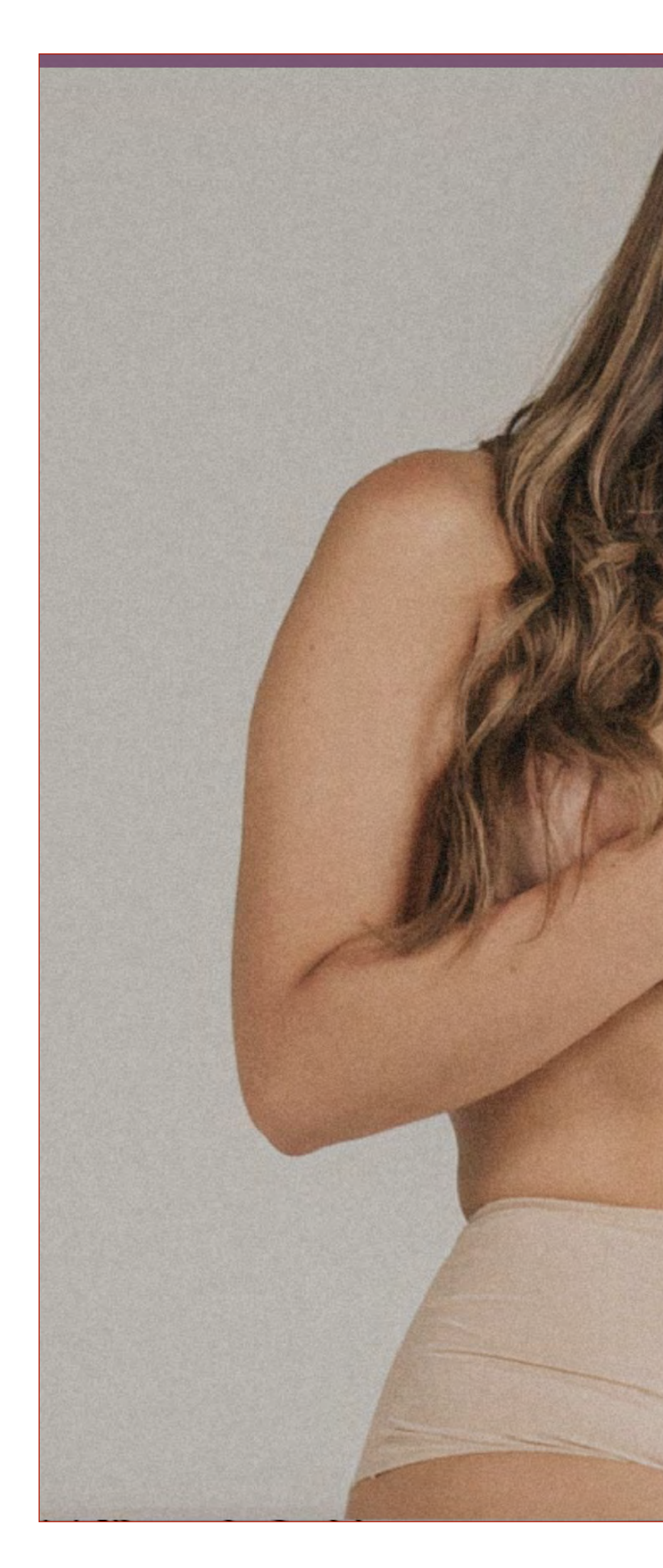

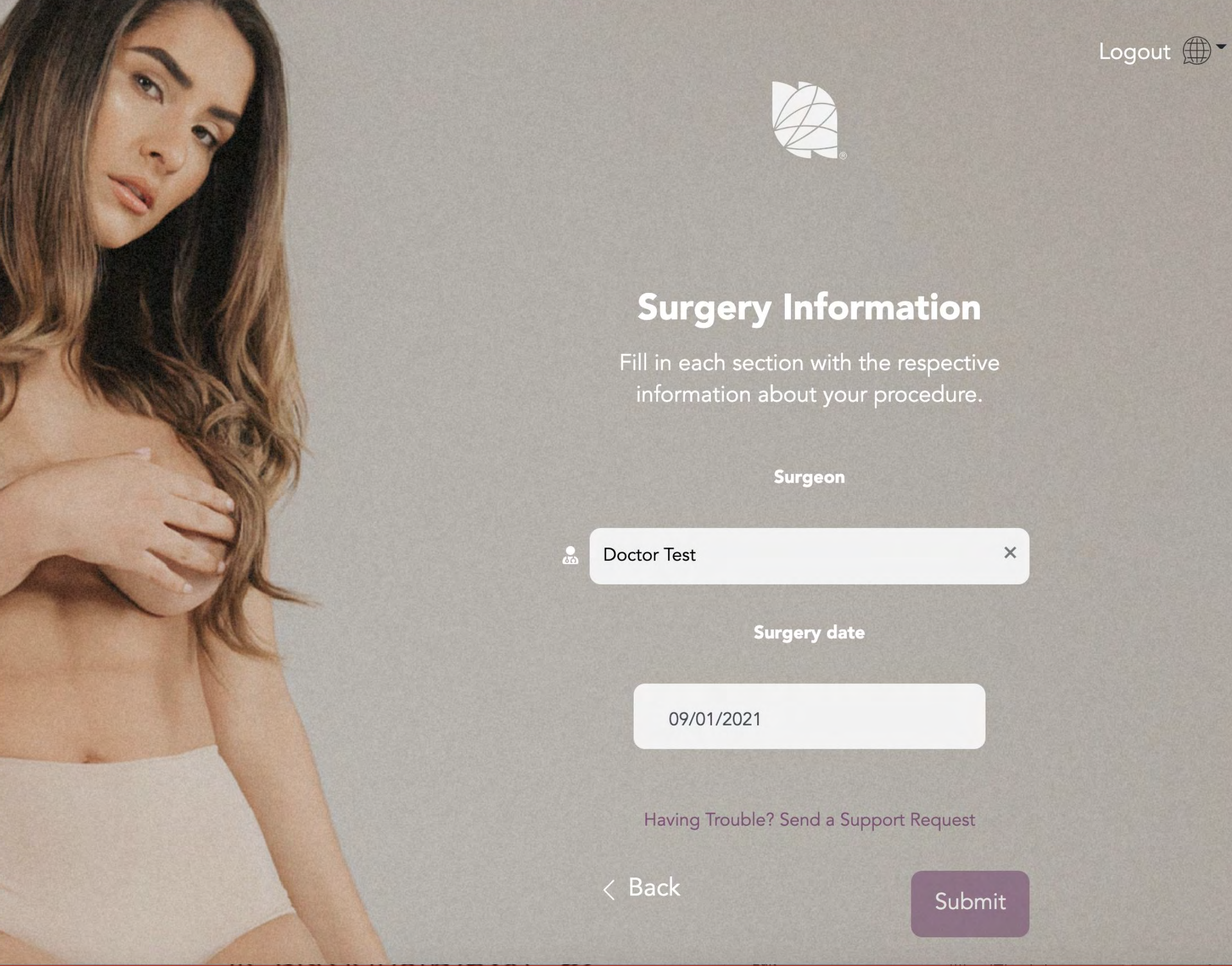

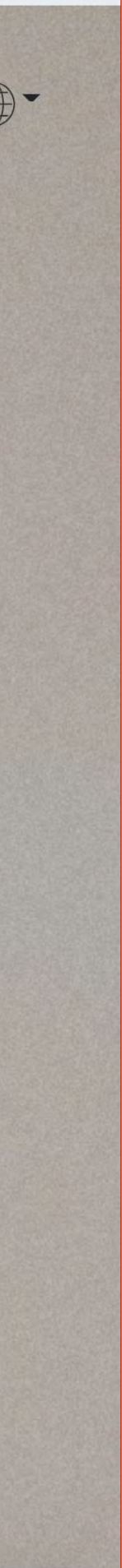

When the registration is completed successfully, and the patient doesn't qualify for an extended warranty, she will receive this notice.

From here she can go back to Home.

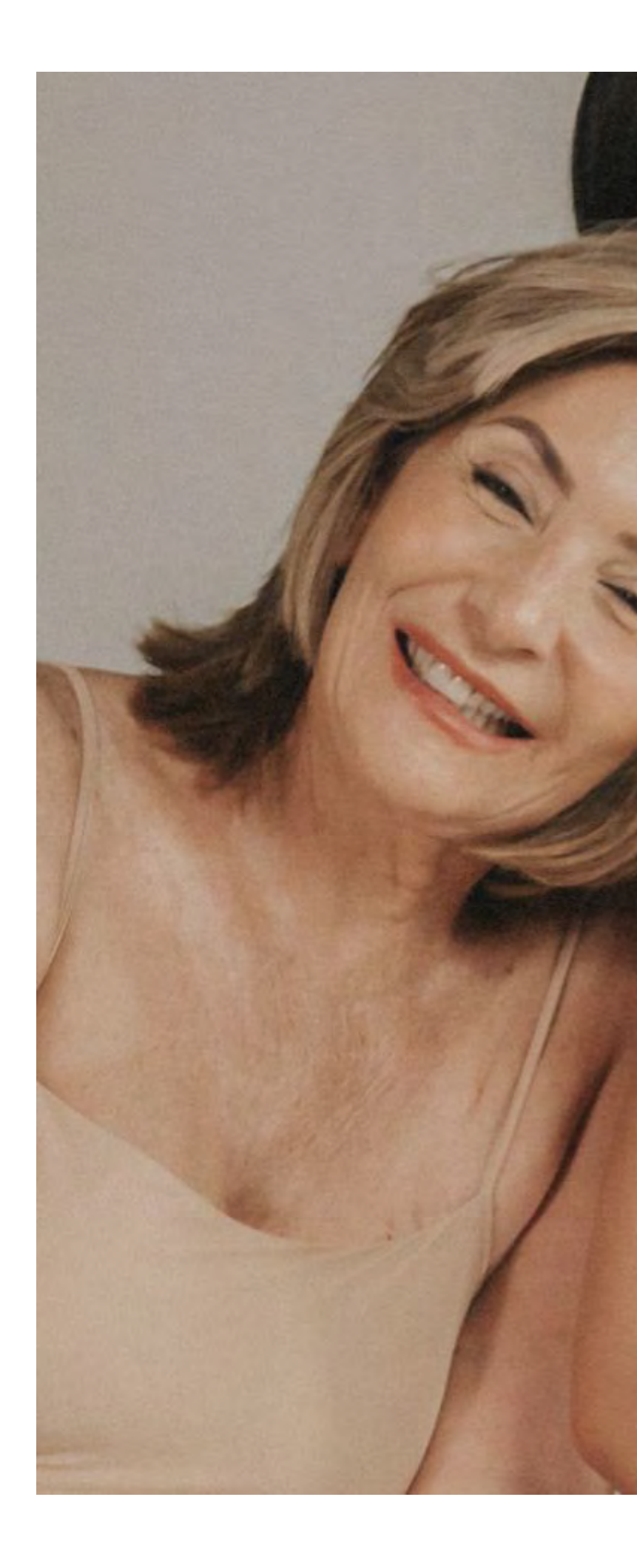

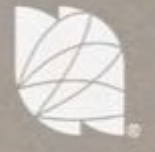

### Registration successful

You made a smart, beautiful choice!

Go to Home page

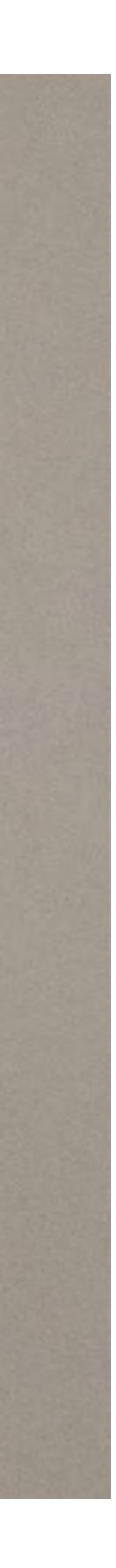

### **Implant Registration - Support Request**

During the registration process we offer the users the chance to request support if they are facing troubles registering their implants.

By clicking on Having trouble? Send a Support Request, a pop-up modal will open, which can be edited, completed and submitted to create and send a support ticket in Zendesk.

Keep you<br>Type i

Ri **ESN** 

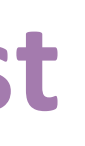

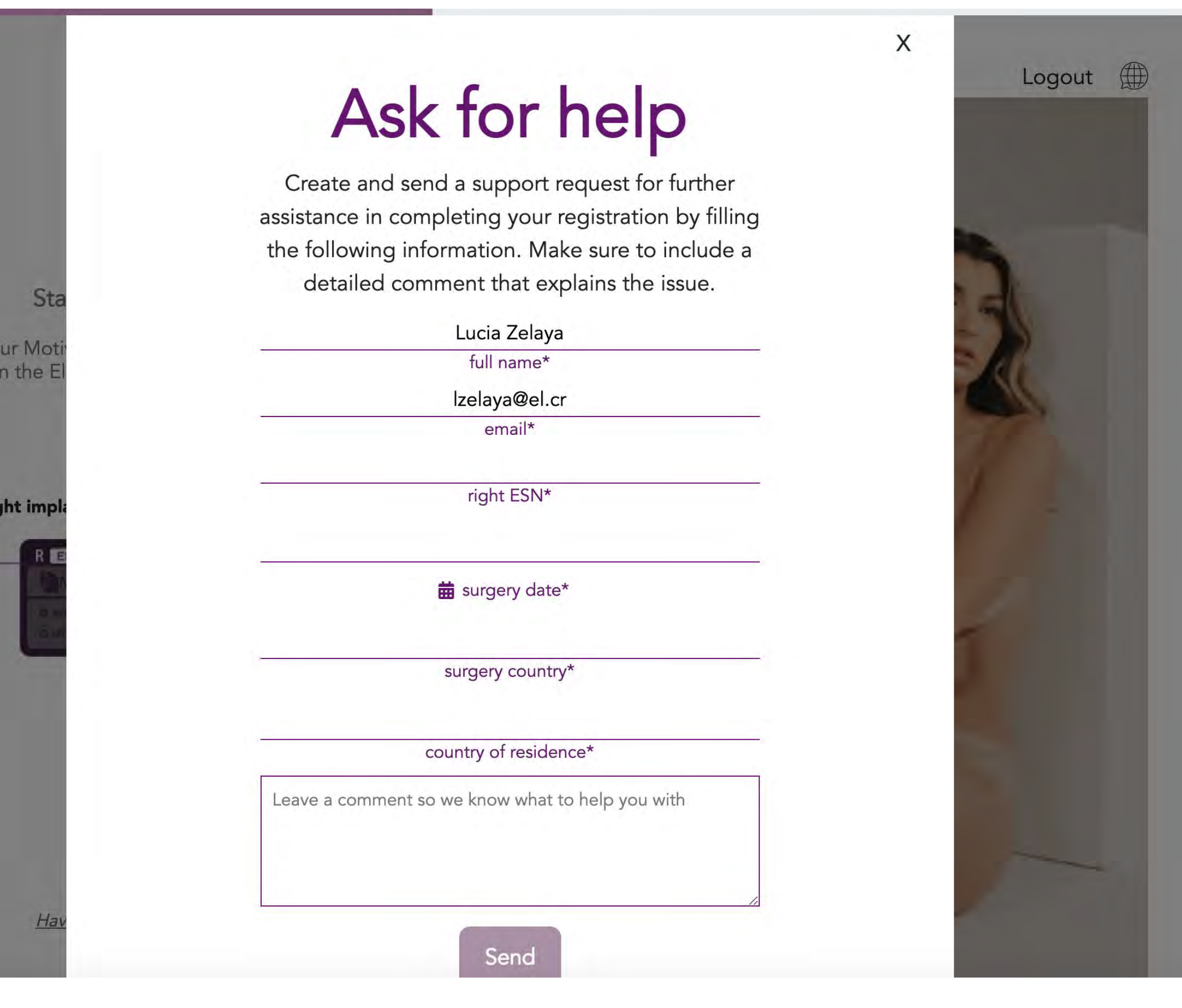

### **Extended Warranty**

If the patient does qualify for an extended warranty, after she has completed the implant registration, she will have the option to buy one.

She will be able to see the extended warranty she's eligible for and what it entails.

Once decided to move forward with the purchase, the patient can see the Purchase details of what she's paying for.

After purchasing successfully, she will see a confirmation message, the transaction ID and the purchase details of the warranty.

By clicking *See full terms and conditions* on any of the screens, the user can read and download the complete document.

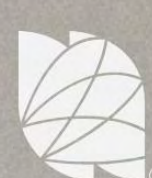

### Take the next step

Left implant is elegible for 5Y Warranty Program

What it covers

Against implant rupture and capsular contracture, Baker grades III and IV

See full terms and conditions Do you want to buy and extend your warranty to five years?

Purchase An Extended Warranty

Skip for now

**Financial Support** Up to 2500 USD

towards revision surgery in the event of the previously mentioned complications

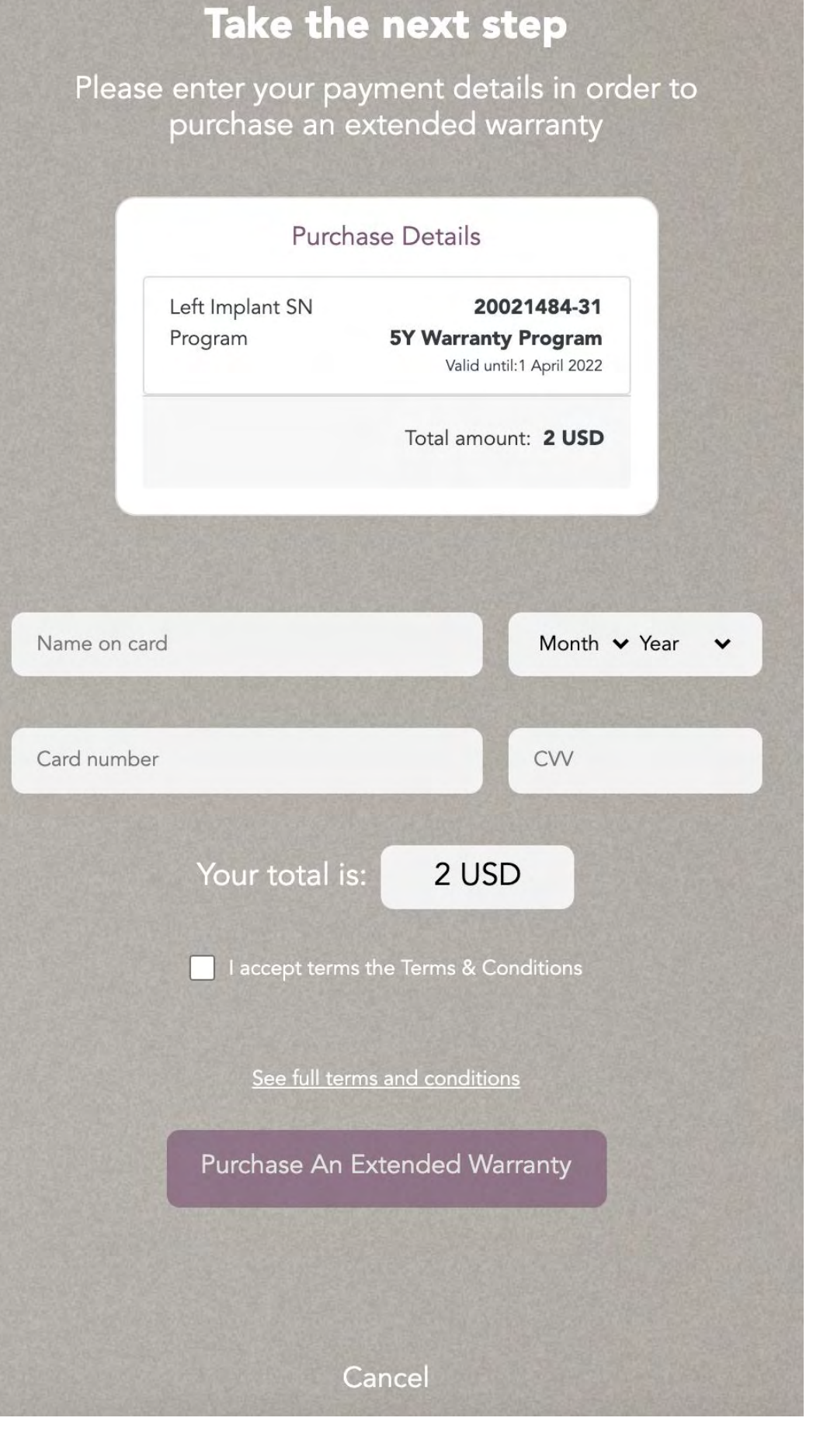

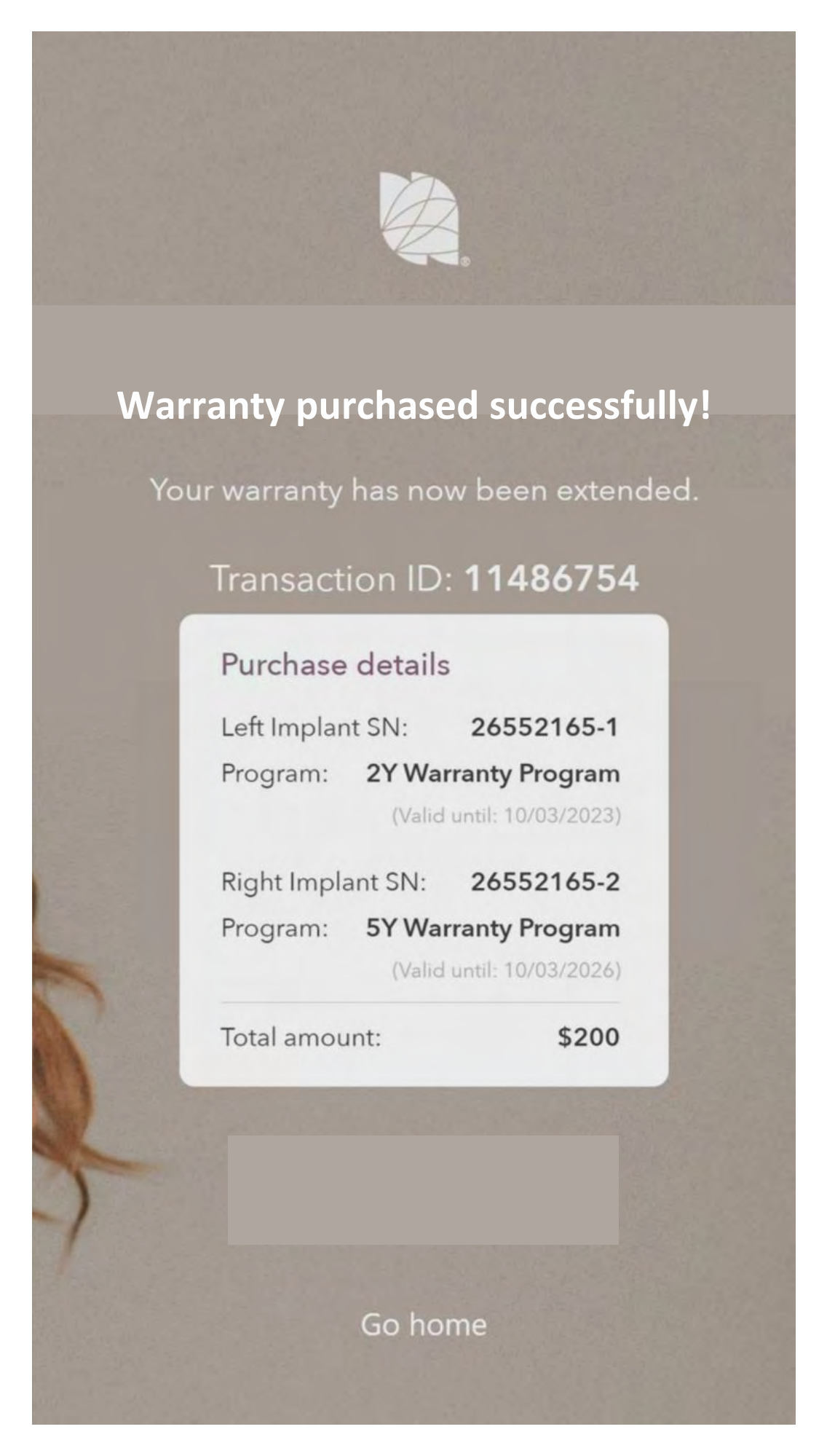

### **Home page - Post Registration**

After completing an implant registration, the Home buttons will then update to give them access to their registered implants information, profile information, and an Extended Warranty purchase (this option only appears to those who qualify for one and haven't yet bought it).

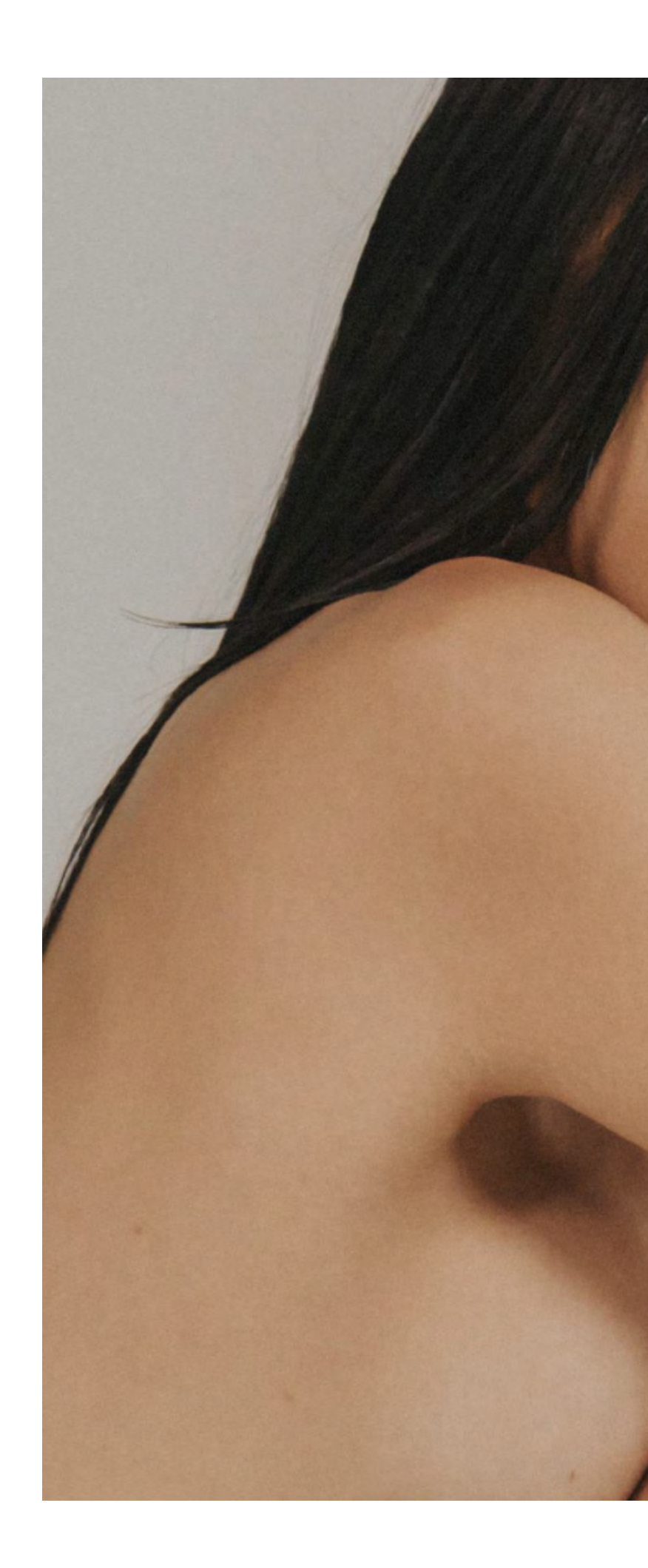

Logout  $\bigoplus$ 

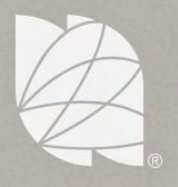

### **My Implants**

Review and manage your implant information!

See my implant information

See my profile information

Extend your warranty

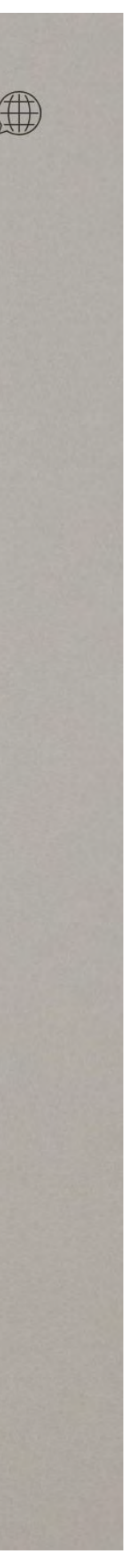

## **Profile information**

Opening up their profile information will show their first and last name, country of residence and email they have registered and saved.

This information, except for their email, is manageable, meaning they can edit and save.

From here they can also change their password.

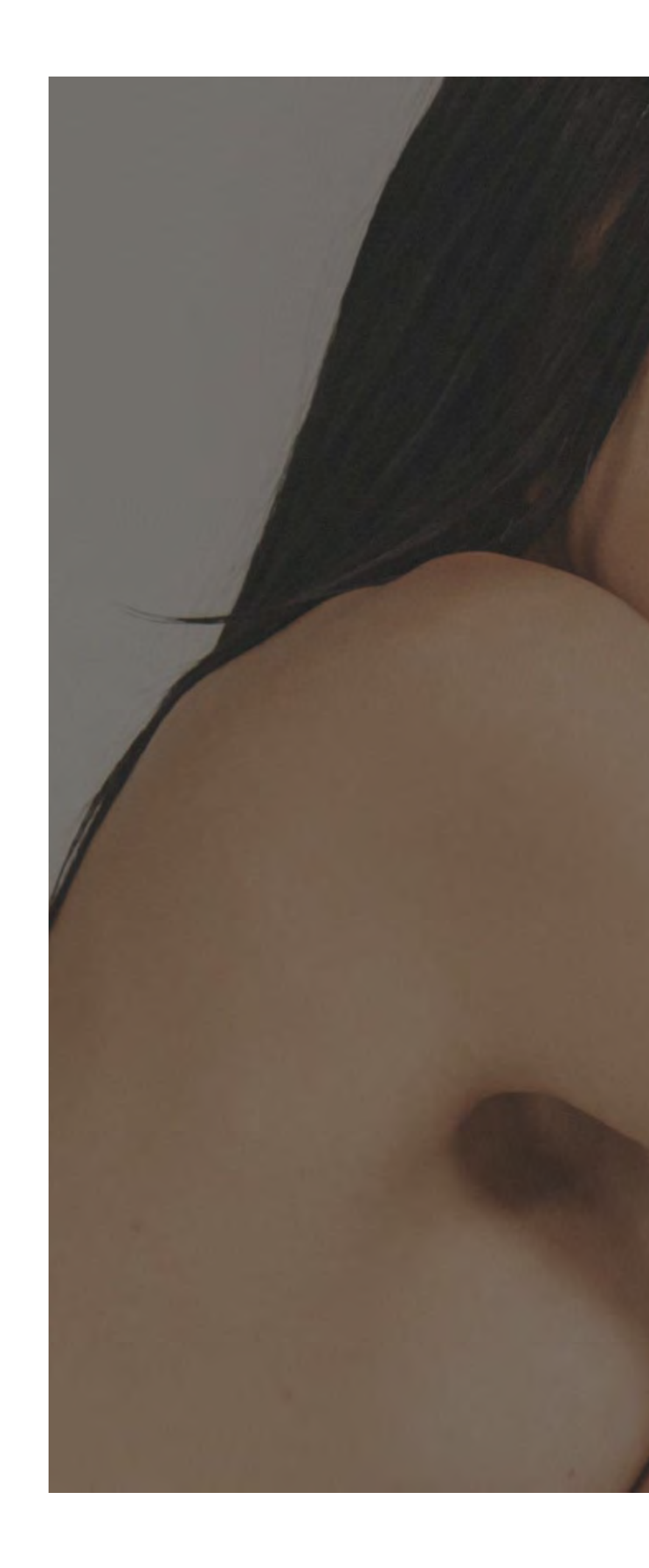

Logout  $\bigoplus$ 

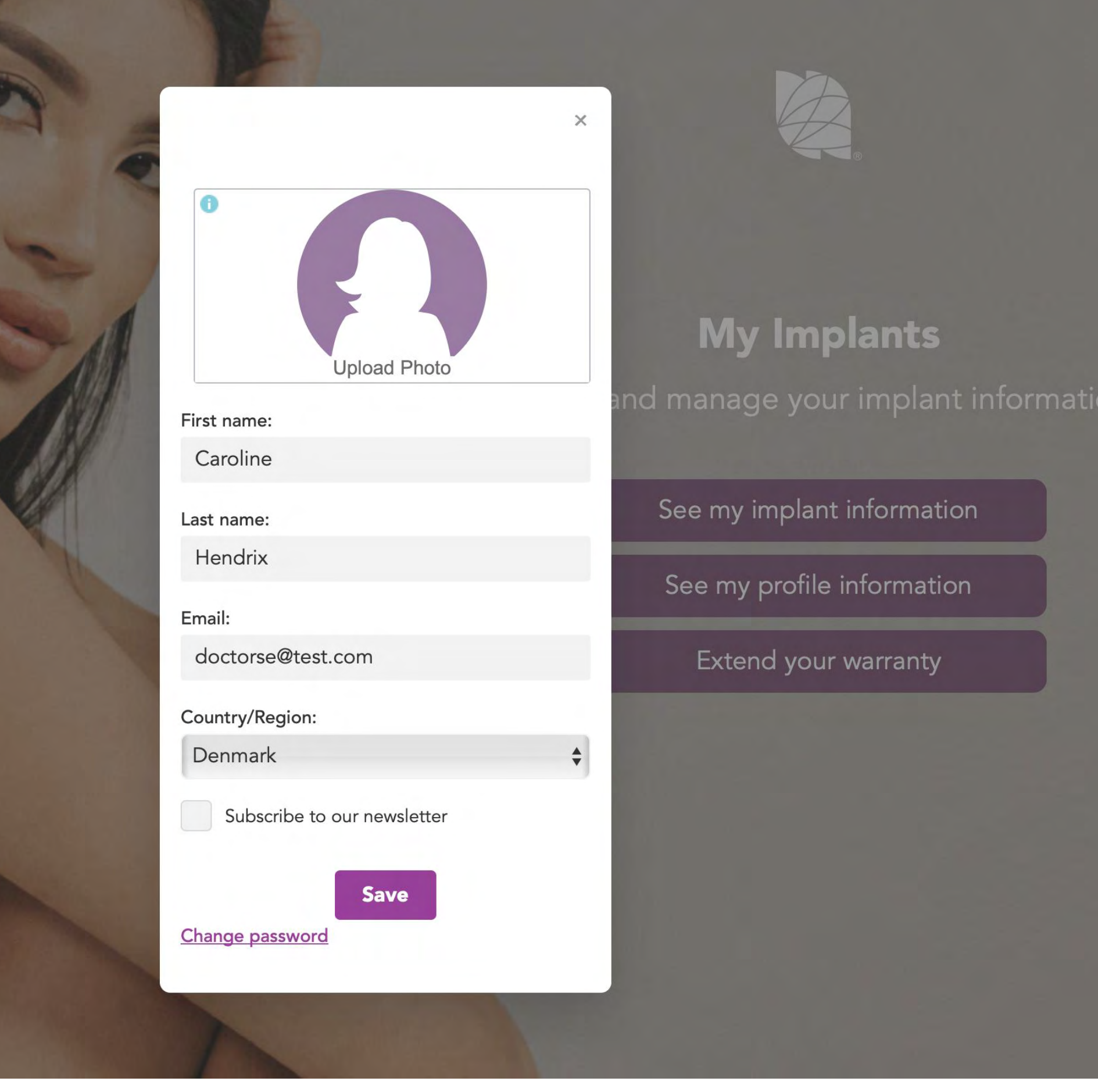

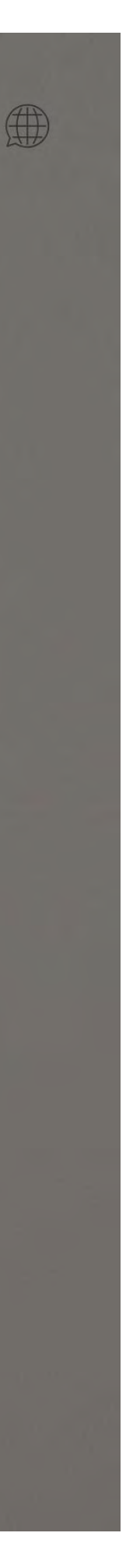

## **Implant information**

Opening up their implant information will show all the implants they have registered to their profile, with specified data regarding the implants, the surgery and the extended warranty (if it applies).

By scrolling down, the patient can review both implants.

From here she can register more implants or return to her home page.

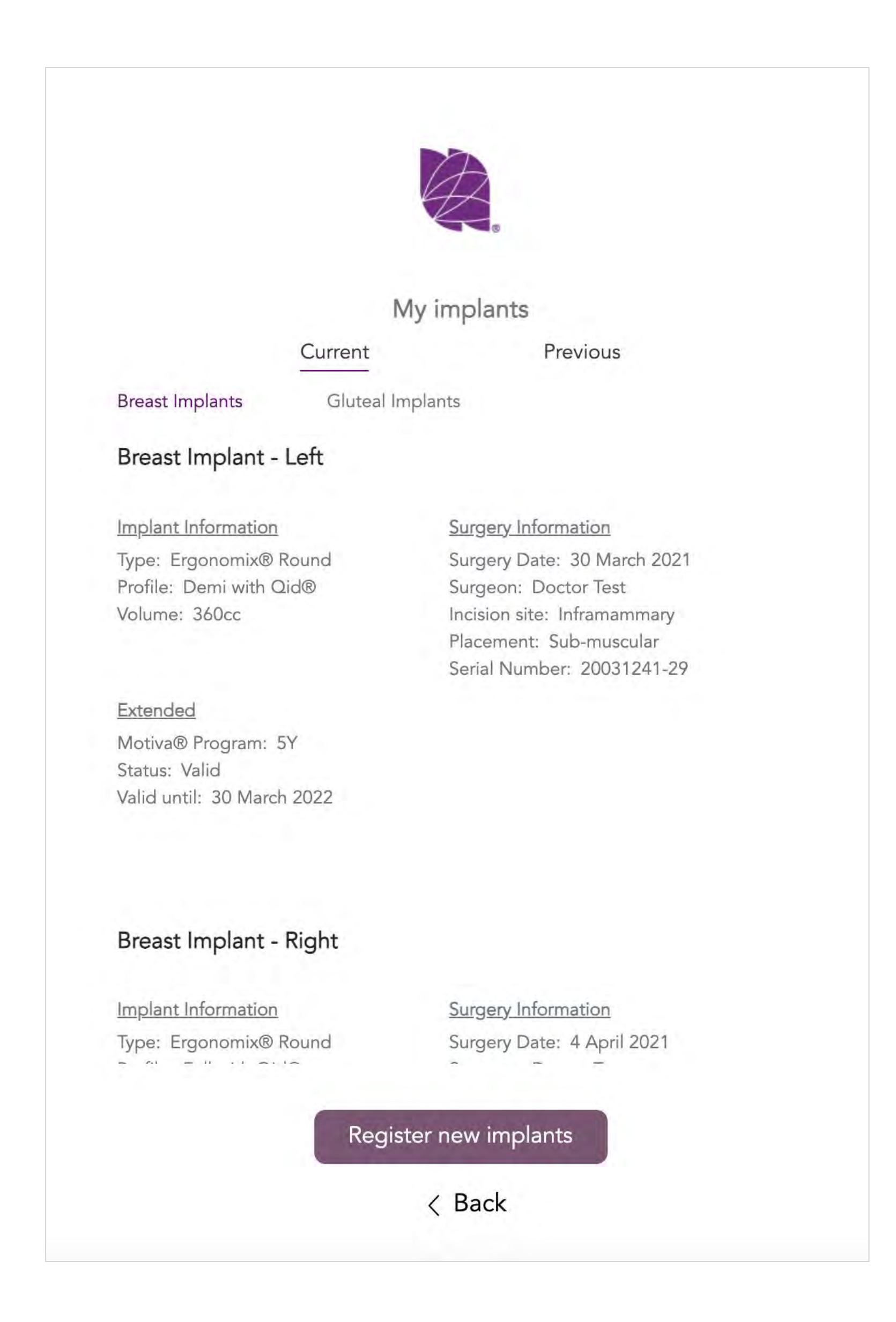

## **Implant information**

There are different sections for Current and Previous implants, for revision patients to look back at.

As well as sections for breast and gluteal implants in case the patient has both types.

If the patient has only one set of implants, or one type, that is the only section that will appear.

Current

#### Breast Implant - Left

Implant Information Type: Round Profile: Full with Qid® Volume: 355cc

#### Breast Implant - Left

Implant Information Type: Ergonomix® Round Profile: Full with Qid®

Volume: 375cc

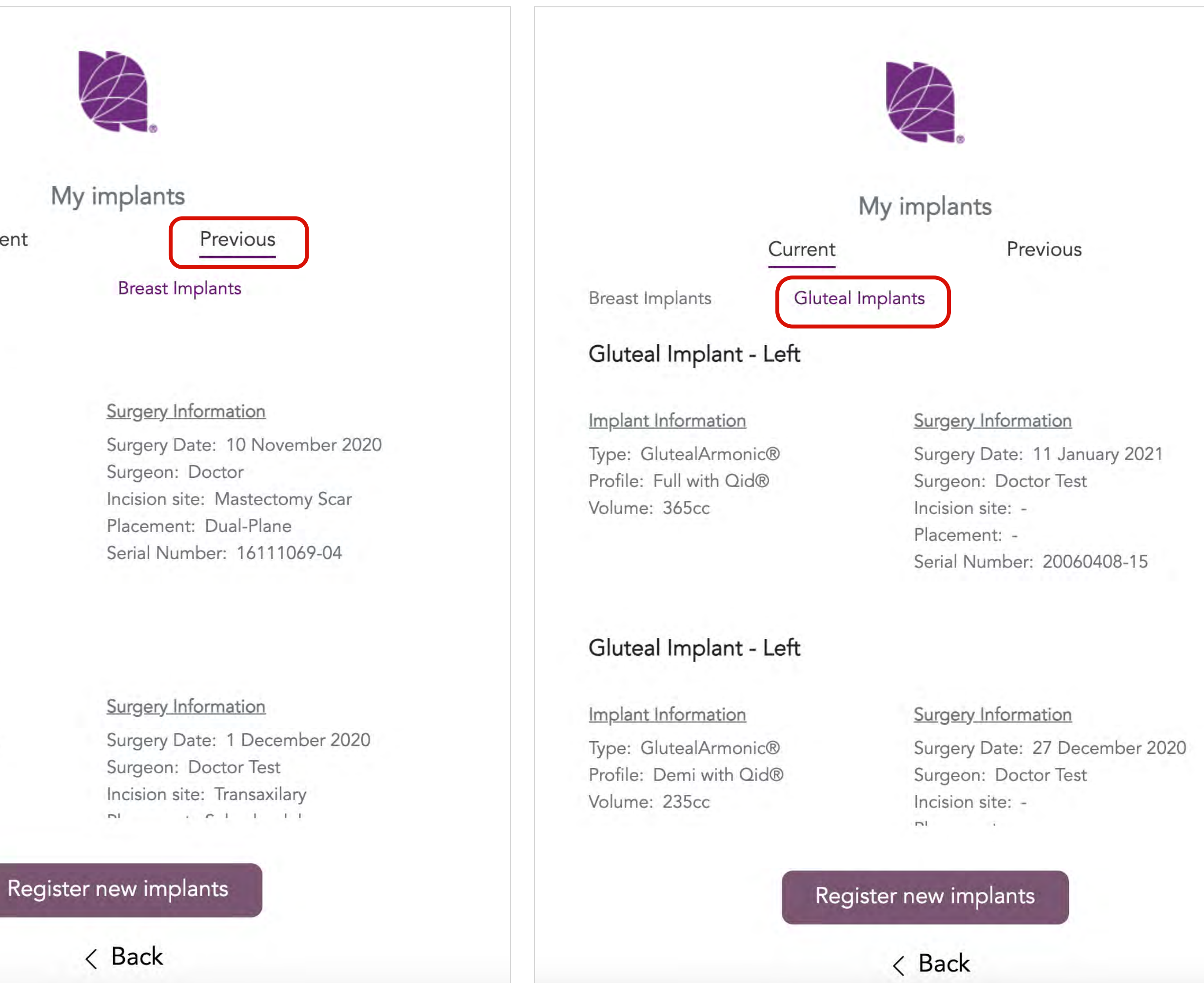

### **Process Overview**

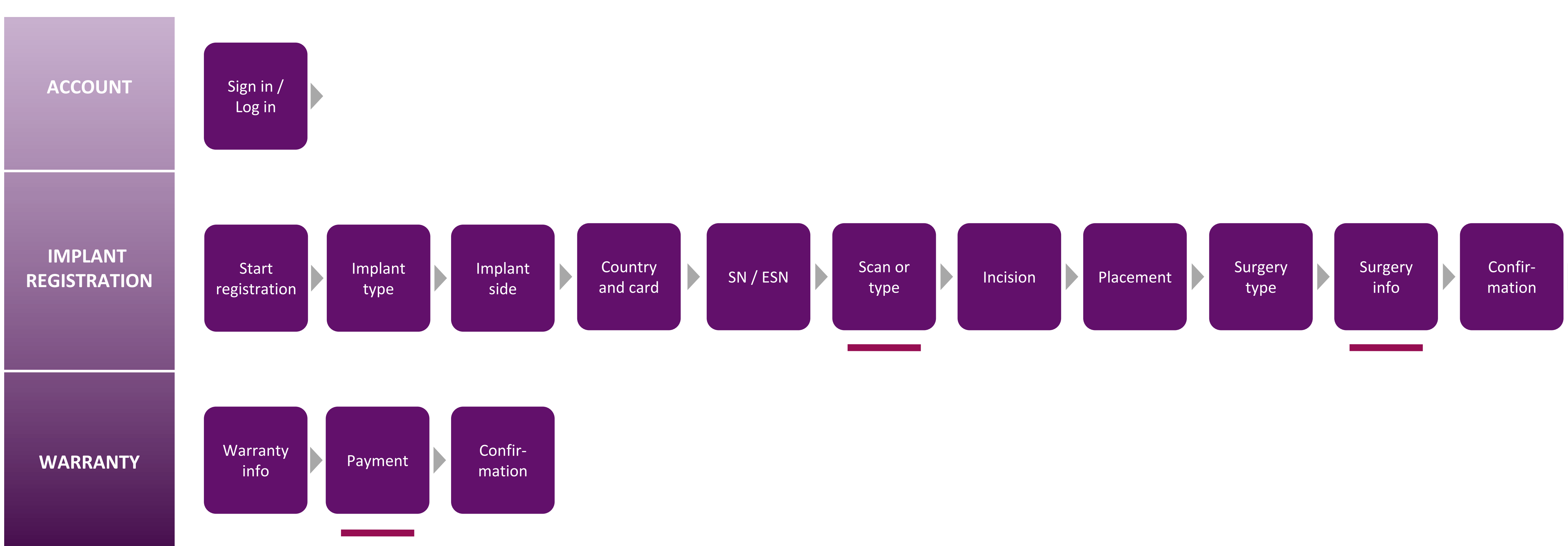

The end of each row represents a possible stopping point, or the users can start with creating an account and carry on through the entire process (implant registration), ending with the purchase of an extended warranty in one same visit to the app.

COMPANY CONFIDENTIAL. INTERNAL USE ONLY. DO NOT DISTRIBUTE.

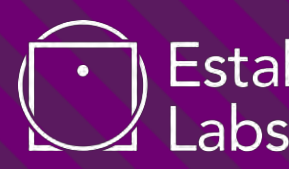

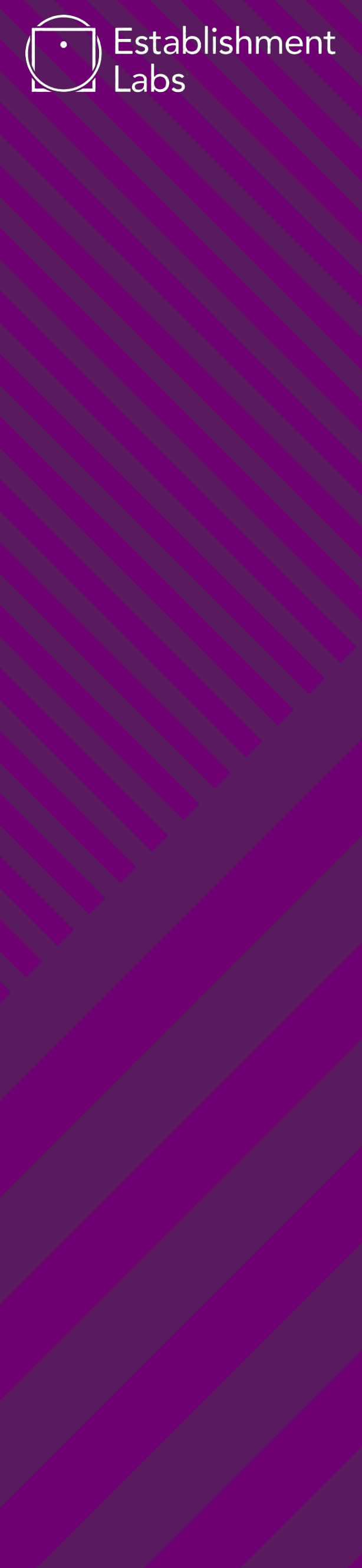